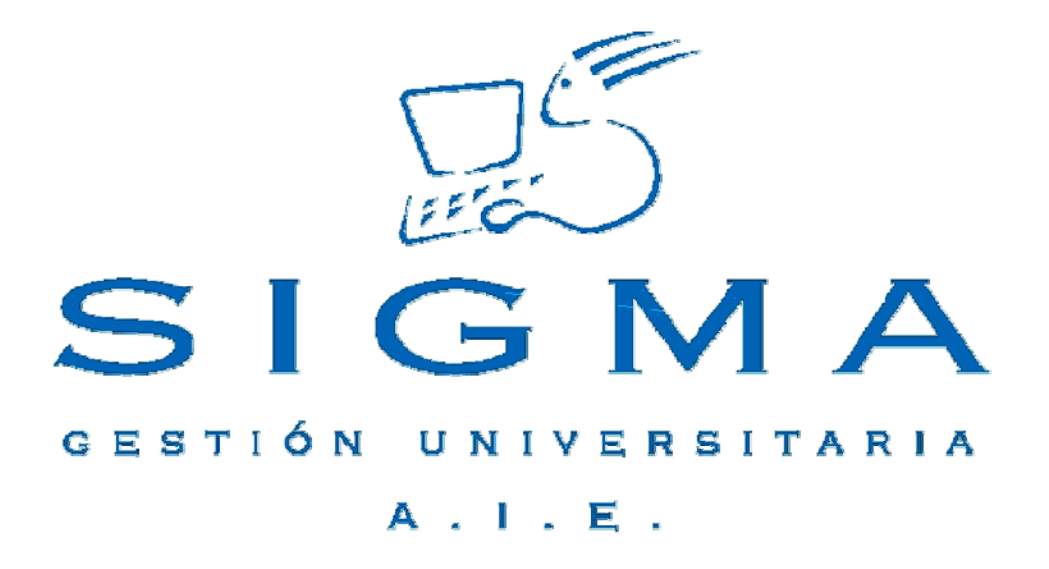

# **Manual de Usuario**

# **Programas de Doctorado**

# **TCSO**

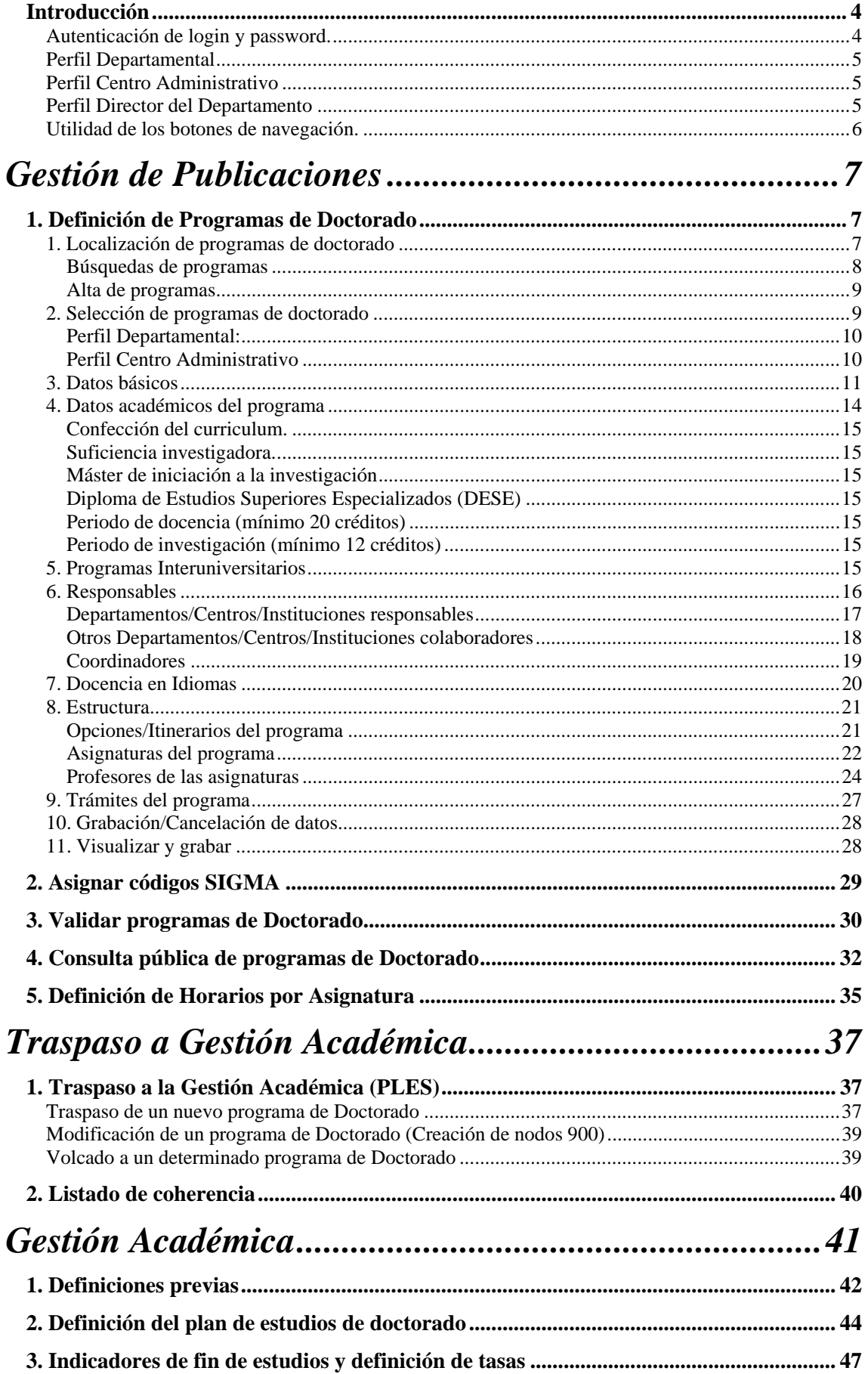

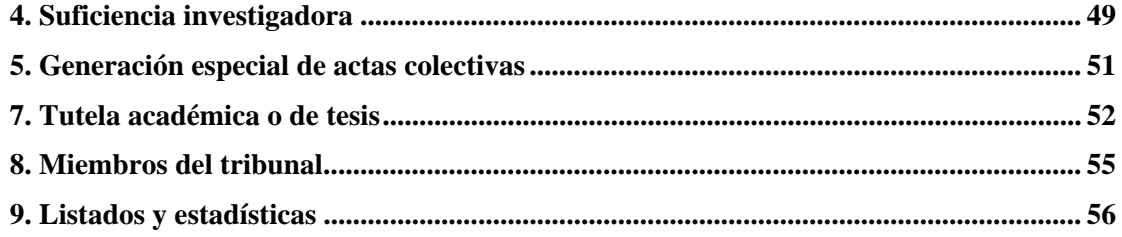

### **Introducción**

TCS – Doctorado es la aplicación informática que permite a los miembros de la comunidad universitaria disponer en todo momento del contenido de los programas de doctorado que se llevan a cabo en la universidad.

Además, facilita a los departamentos/intitutos responsables de los programas de doctorado realizar en tiempo real las propuestas de nuevos programas con el fin de que sean revisados y aprobados por la Comisión de Doctorado.

#### *Autenticación de login y password.*

Para acceder a TCS – Doctorado es necesario disponer de un usuario y password que será proporcionado por los servicios informáticos de la Universidad.

Se utiliza el producto Navegación sigm@, para gestionar la autenticación del usuario.

La navegación tiene un repositorio propio de información sobre la disponibilidad de los productos, perfiles y menús de las aplicaciones integradas con el sistema a los cuales puede acceder un usuario. De esta manera se podrá diferenciar entre diferentes usuarios y diferentes perfiles.

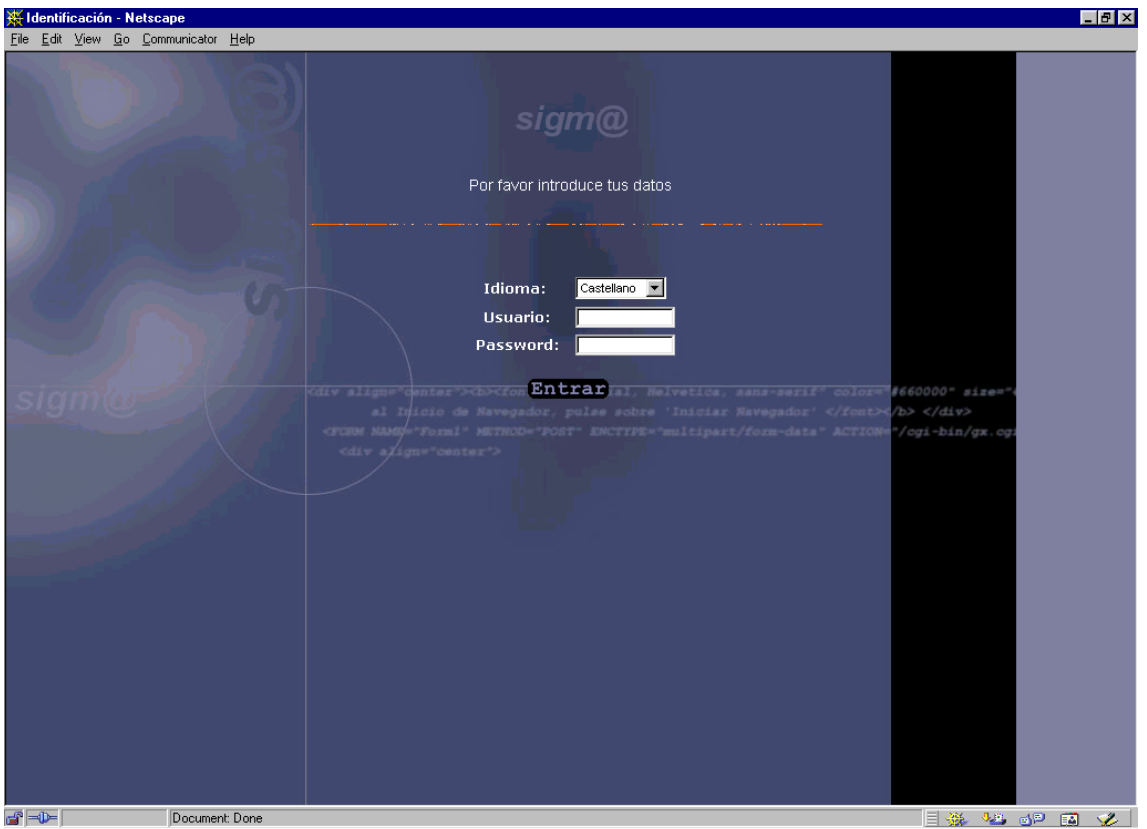

Se utilizan los perfiles y las claves de acceso de Navegación para determinar qué servicios estarán disponibles a cada perfil básico de usuario.

#### *Perfil Departamental*

El perfil Departamental será usado en cada una de las oficinas departamentales de la universidad.

El perfil Departamental será el encargado de introducir los programas de doctorado que se hayan acordado.

Cada perfil Departamental tendrá acceso a los programas de doctorado que pertenezcan a su Departamento, podrá introducir un nuevo programa, duplicar un programa, hacer una nueva edición del programa, modificar un programa y visualizar un programa.

#### *Perfil Centro Administrativo*

El perfil Centro Administrativo es aquel perfil que tiene acceso a toda la gestión del programa, puede modificar el programa tanto antes como después de que el Director del Departamento lo haya validado. Además, es este perfil quien repasa los contenidos, quien posibilita la edición y el análisis de los datos.

#### *Perfil Director del Departamento*

El perfil Director del Departamento tendrá la opción de validar los programas de doctorado que hayan sido introducidos por los usuarios pertenecientes al departamento en concreto. Será el encargado de informar al Centro Administrativo de la validación de sus programas de doctorado.

#### *Utilidad de los botones de navegación.*

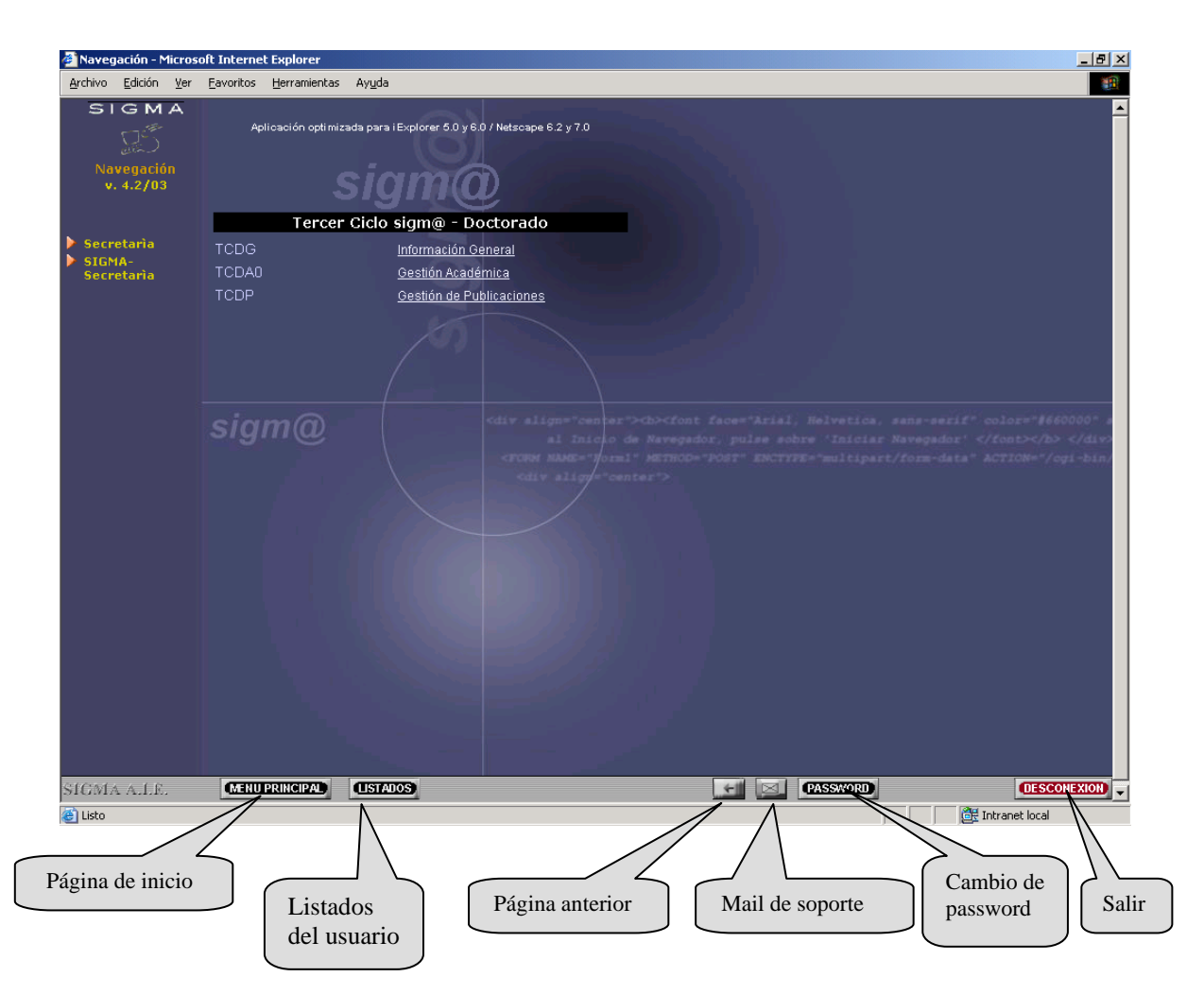

### Gestión de Publicaciones

# **1. Definición de Programas de Doctorado**

#### *1. Localización de programas de doctorado*

Al acceder al menú de Definición de programas de doctorado, nos encontramos con una primera pantalla cuyo objetivo es la localización de programas de doctorado existentes y la edición de nuevos programas de doctorado.

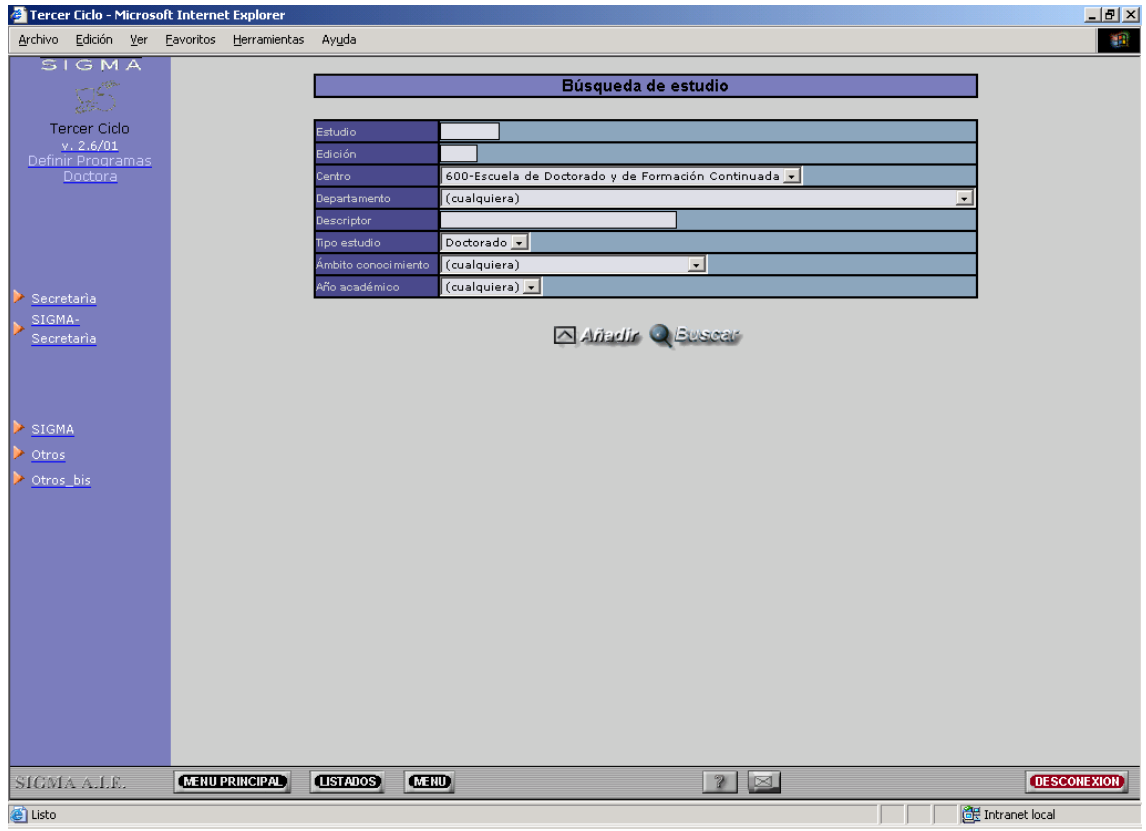

#### **Búsquedas de programas**

La localización de programas de doctorado se puede realizar a partir de los siguientes parámetros de búsqueda:

- Código del programa de doctorado Valor numérico que identifica al programa de doctorado. Ejemplo: 1008
- Edición del programa de doctorado Número de edición del programa de doctorado. Ejemplo: 1
- Centro administrativo responsable del programa de doctorado Centro administrativo. Ejemplo : Escuela de Doctorado y Formación Continuada.
- Departamento responsable del programa de doctorado Departamento. Ejemplo : Departamento de Medicina.
- Ámbito de conocimiento Ámbito de conocimiento del programa de doctorado.
- Descripción del programa de doctorado Posibilidad de introducir aproximaciones sobre la descripción del programa de doctorado. Ejemplo: Si se desean buscar los programas 'Doctorado en Ciencias ambientales' 'Doctorado en Ciencias del mar' una aproximación por descripción sería la siguiente

 **\*ciencias \*** se incluyen asteriscos para las aproximaciones.

• Año académico

Año académico de inicio del programa de doctorado.

Una vez introducidos los parámetros de búsqueda deseados pulsar el botón de 'BUSCAR'.

Si se ha accedido a la aplicación mediante un perfil Departamental, en la lista desplegable que contiene los departamentos/instituciones, saldrá por defecto el departamento al que corresponde el usuario.

#### **Alta de programas**

Para dar de alta programas nuevos pulsar el botón de 'AÑADIR'.

#### *2. Selección de programas de doctorado*

En la pantalla de Selección de estudios se visualizaran todos aquellos programas de doctorado que cumplen los criterios de búsqueda especificados en la pantalla de localización de programas de doctorado.

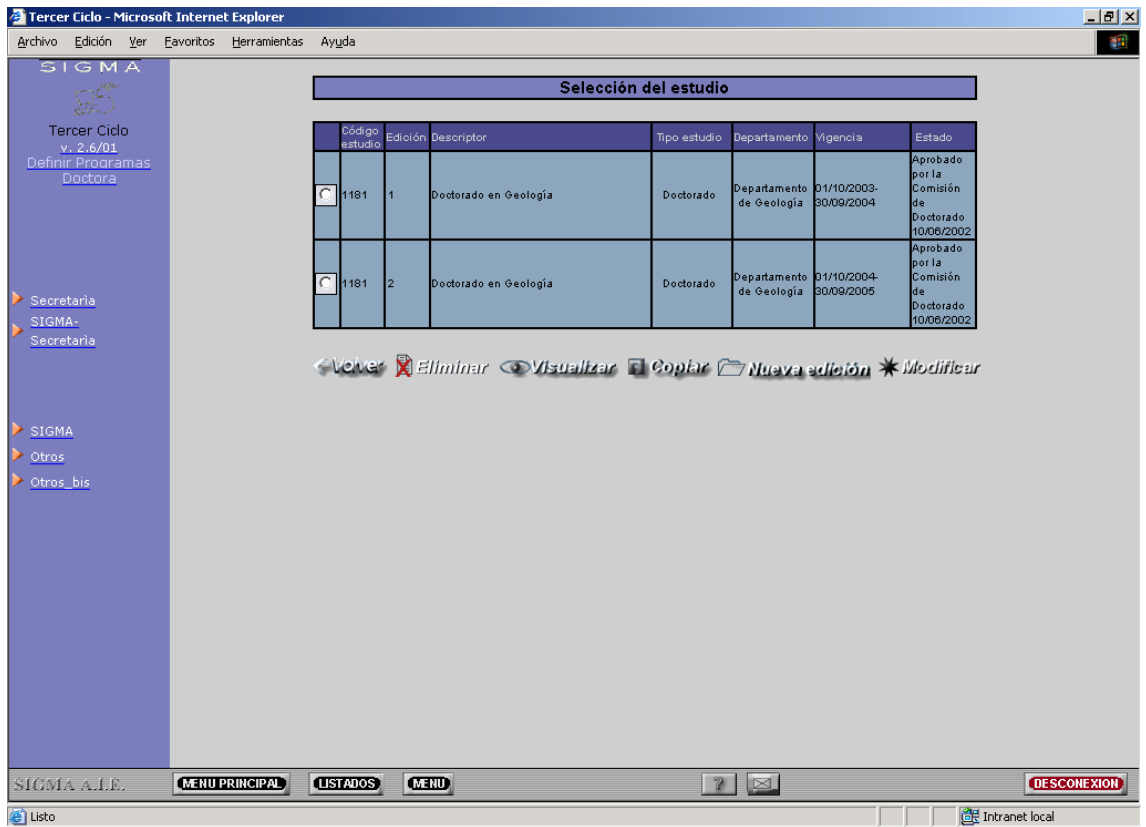

Las acciones a realizar sobre un determinado programa de doctorado en función de cada perfil, son las siguientes:

#### **Perfil Departamental:**

- **Copia** : se realiza una copia del programa de doctorado seleccionado. El resultado será un nuevo programa de doctorado con un código nuevo y una edición nueva.
- **Nueva edición** : se realiza una copia del programa de doctorado, manteniendo el mismo código y se hace la asignación de una nueva edición.
- **Modificación** : se realiza una modificación sobre el programa de doctorado seleccionado. Una vez el programa de doctorado sea validado por el Director del Departamento ya no se podrá realizar ninguna modificación por parte del perfil Departamental.
- **Visualización** : se visualiza el programa de doctorado via herramienta JReport.

#### **Perfil Centro Administrativo**

- **Baja** : elimina "lógicamente" el programa de doctorado. (no físicamente)
- **Copia** : se realiza una copia del programa de doctorado seleccionado. El resultado será un nuevo programa de doctorado con un código nuevo y una edición nueva.
- **Nueva edición** : se realiza una copia del programa de doctorado, manteniendo el mismo código y se hace la asignación de una nueva edición.
- **Modificación** : se realiza una modificación sobre el programa de doctorado seleccionado. La modificación por parte del perfil Centro Administrativo se podrá realizar siempre, independientemente si ha sido o no validado por el Director del Departamento.
- **Visualización** : se visualiza el programa de doctorado via herramienta JReport.

#### *3. Datos básicos*

Pantalla de introducción/modificación de datos básicos de un programa de doctorado.

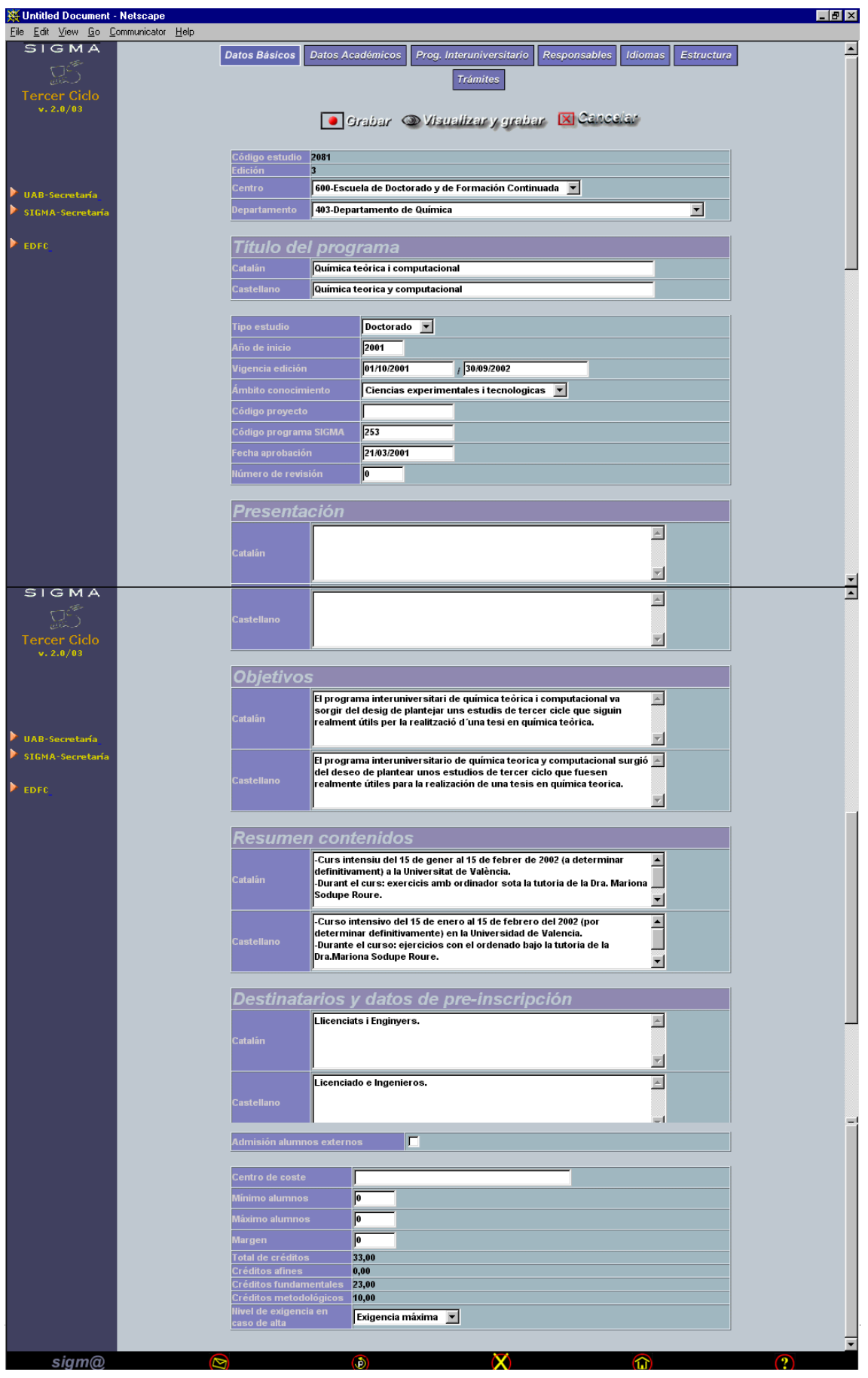

A continuación se describe el contenido de cada campo.

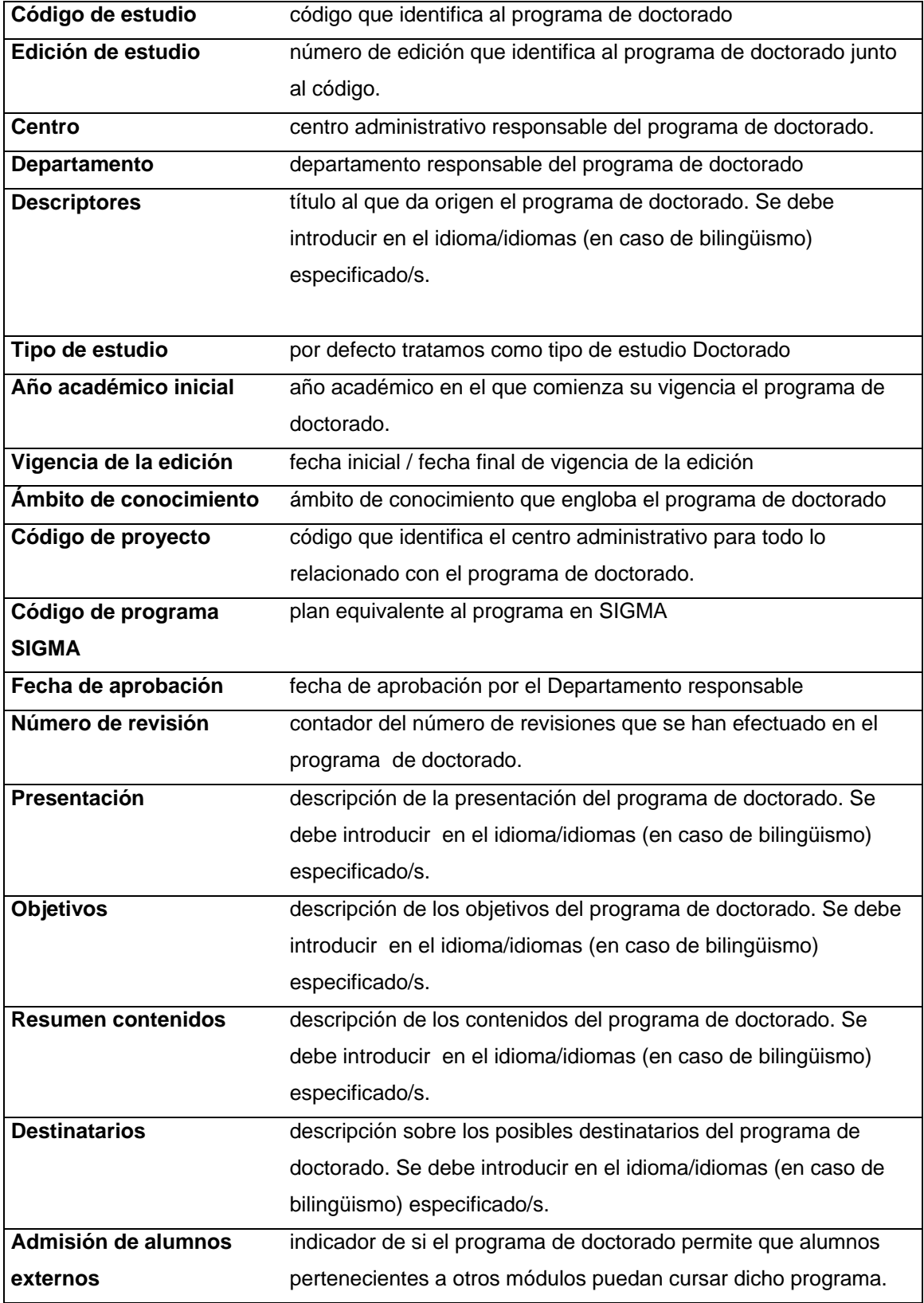

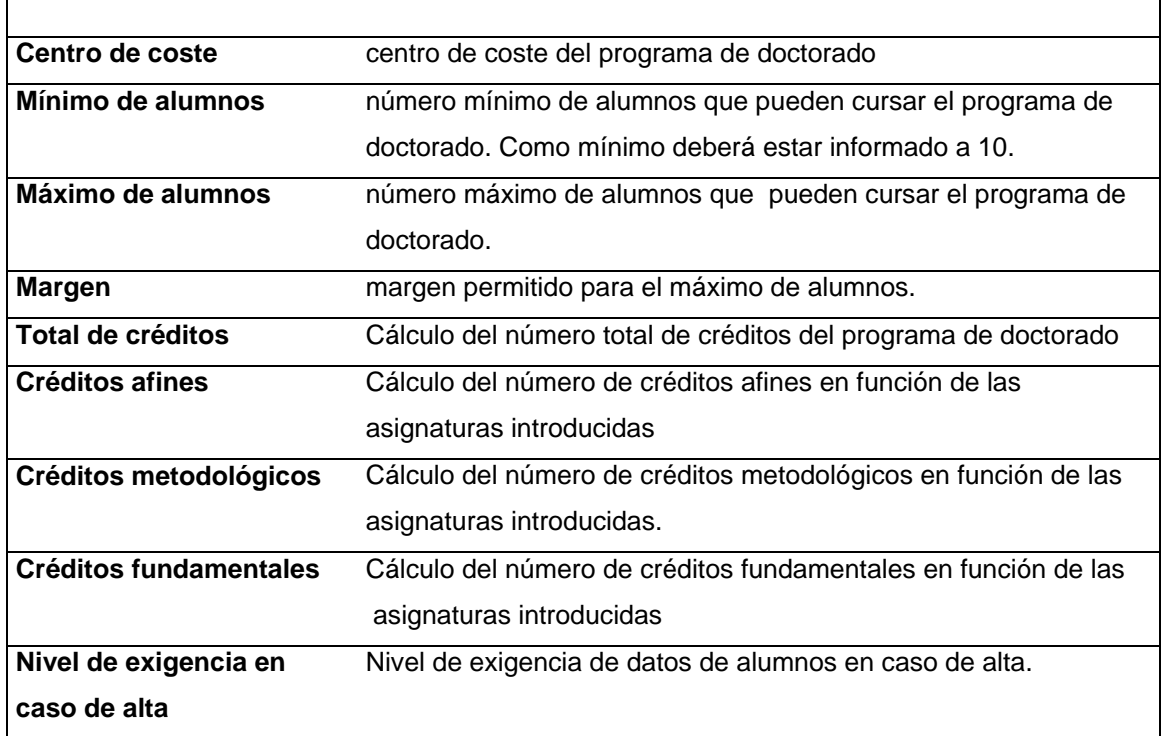

#### *4. Datos académicos del programa*

En la pantalla de Datos académicos se definen los siguientes puntos:

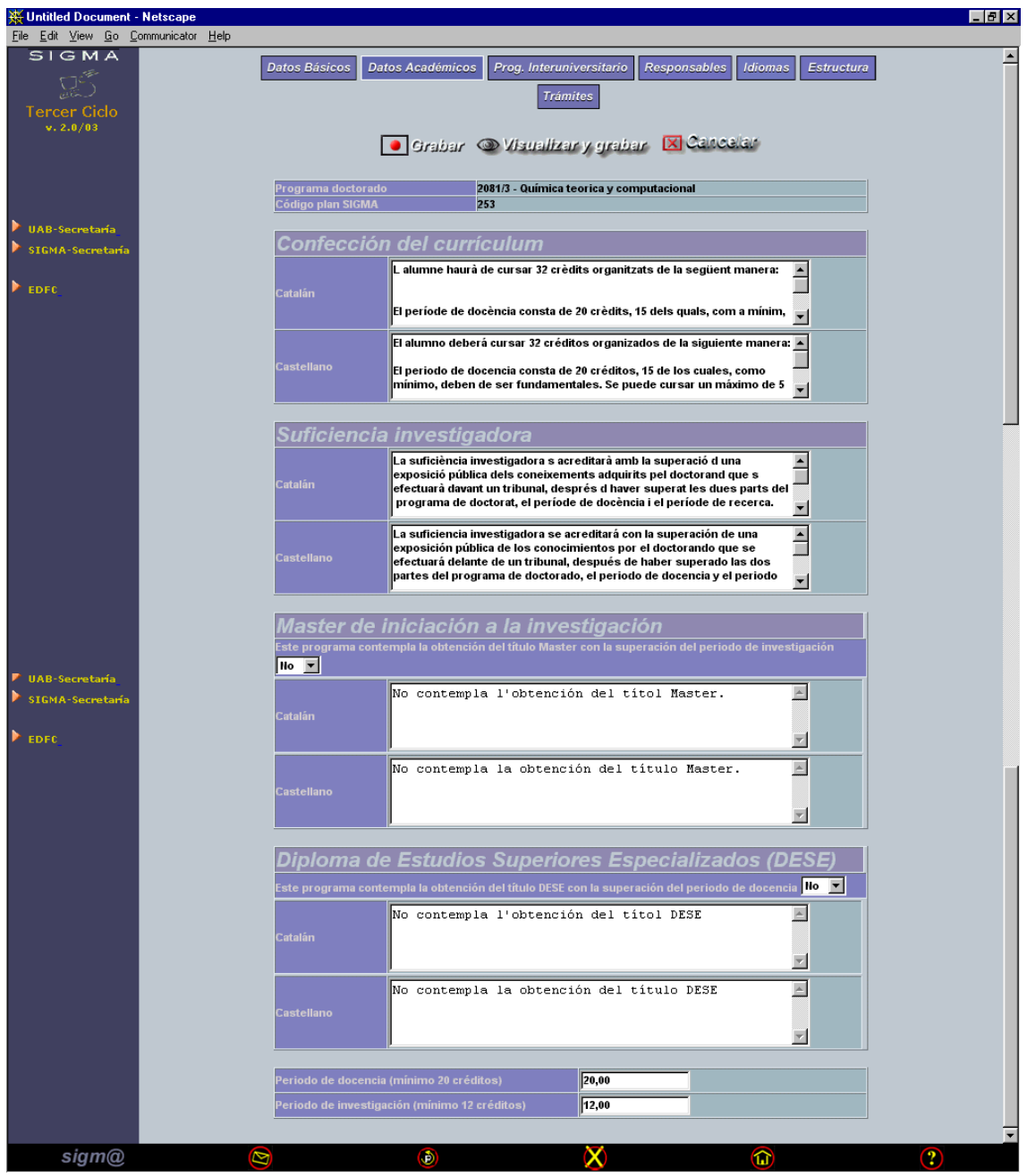

#### **Confección del curriculum.**

En este apartado se define como el alumno debe cursar su doctorado. Por ejemplo:

*"El alumno deberá de cursar 32 créditos organizados de la manera siguiente:* 

*- El periodo de docencia consta de 20 créditos, 15 de los cuales, como mínimo, deben de ser fundamentales. Se pueden cursar un máximo de 5 créditos complementarios.* 

*- El periodo de investigación se supera por medio de un trabajo de 12 créditos.* 

*Se deberán realizar como mínimo 12 créditos de los contenidos de la opción elegida y de los contenidos comunes. "* 

#### **Suficiencia investigadora.**

En este apartado se especifica como el alumno puede conseguir la suficiencia investigadora.. Por ejemplo:

*"La suficiencia investigadora se acreditará con la superación de una exposición pública de los conocimientos adquiridos por el doctorando que se efectuará delante de un tribunal, después de haber superado las dos partes del programa de doctorado, el periodo de docencia y el periodo de investigación. Este tribunal, en propuesta de la coordinación del programa, será nominado por la Comisión de Doctorado de la Universidad Autónoma de Barcelona."* 

#### **Máster de iniciación a la investigación**

Se determina si el programa de doctorado da lugar a la posibilidad de obtener el título de 'Máster' o no. A continuación se puede añadir el texto que se crea oportuno.

#### **Diploma de Estudios Superiores Especializados (DESE)**

Se determina si el programa de doctorado da lugar a la posibilidad de obtener el Diploma de Estudios Superiores Especializados o no. A continuación se puede añadir el texto que se crea oportuno.

#### **Periodo de docencia (mínimo 20 créditos)**

Número de créditos a superar en el periodo de docencia.

#### **Periodo de investigación (mínimo 12 créditos)**

Número de créditos a superar en el periodo de investigación.

#### *5. Programas Interuniversitarios*

Pantalla de introducción de programas interuniversitarios.

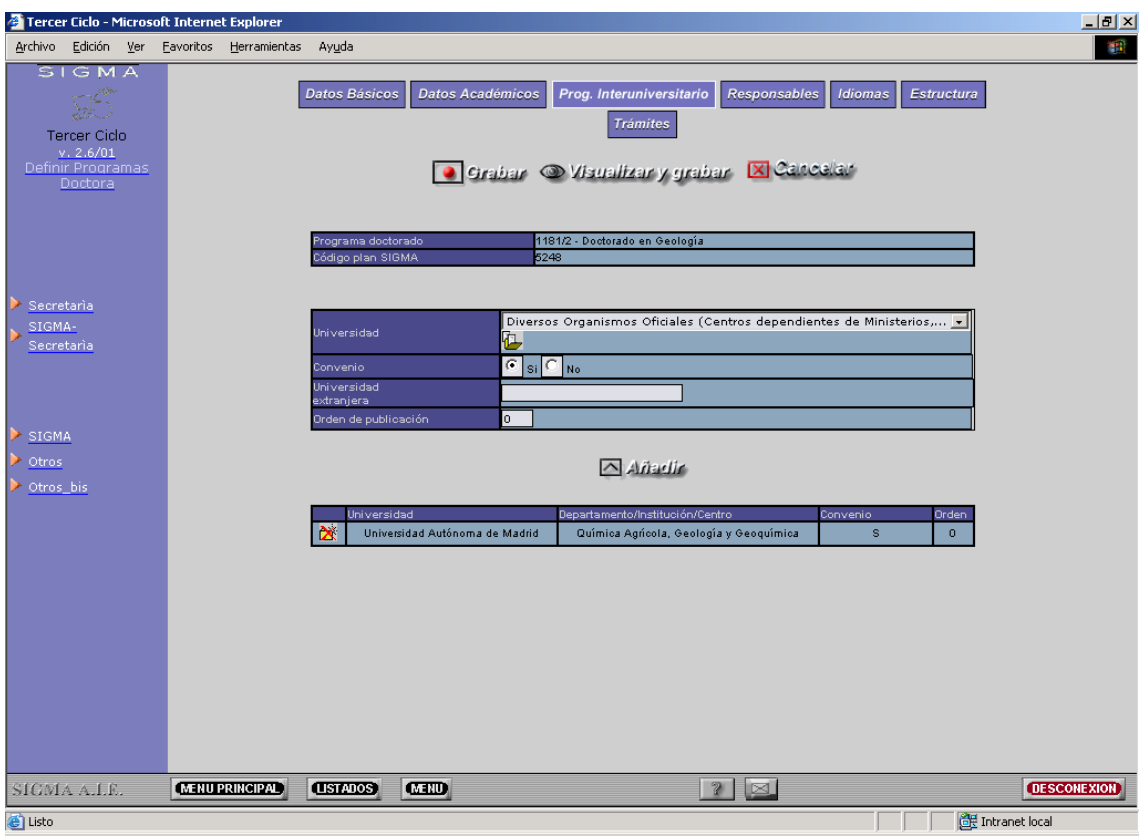

El campo "Universidad", contiene una lista con todas las universidades que existen en base de datos.

Para establecer que un programa es interuniversitario el proceso es el siguiente:

- Seleccionar una Universidad de la lista.
- Cargar los departamentos/centros asociados a la universidad, mediante el botón de cargar datos, situado a la derecha de la lista.
- Marcar si se establece convenio o no.
- Pulsar el botón de 'AÑADIR'.

Si se trata de una Universidad extranjera, y por lo tanto no se encuentra en la lista de Universidades, introducir el nombre de la Universidad extranjera en el campo de "Universidad extranjera" y pulsar 'AÑADIR.

Si por el contrario se desea eliminar la Universidad/Universidad extranjera y departamento que intervienen en el programa interuniversitario pulsar el icono de 'ELIMINAR' asociado al registro.

#### *6. Responsables*

El menú de responsables, se desglosa a su vez en tres menús.

- Departamentos/Centros/Instituciones responsables.
- Otros Departamentos/Centros/Instituciones colaboradores
- **Coordinadores**

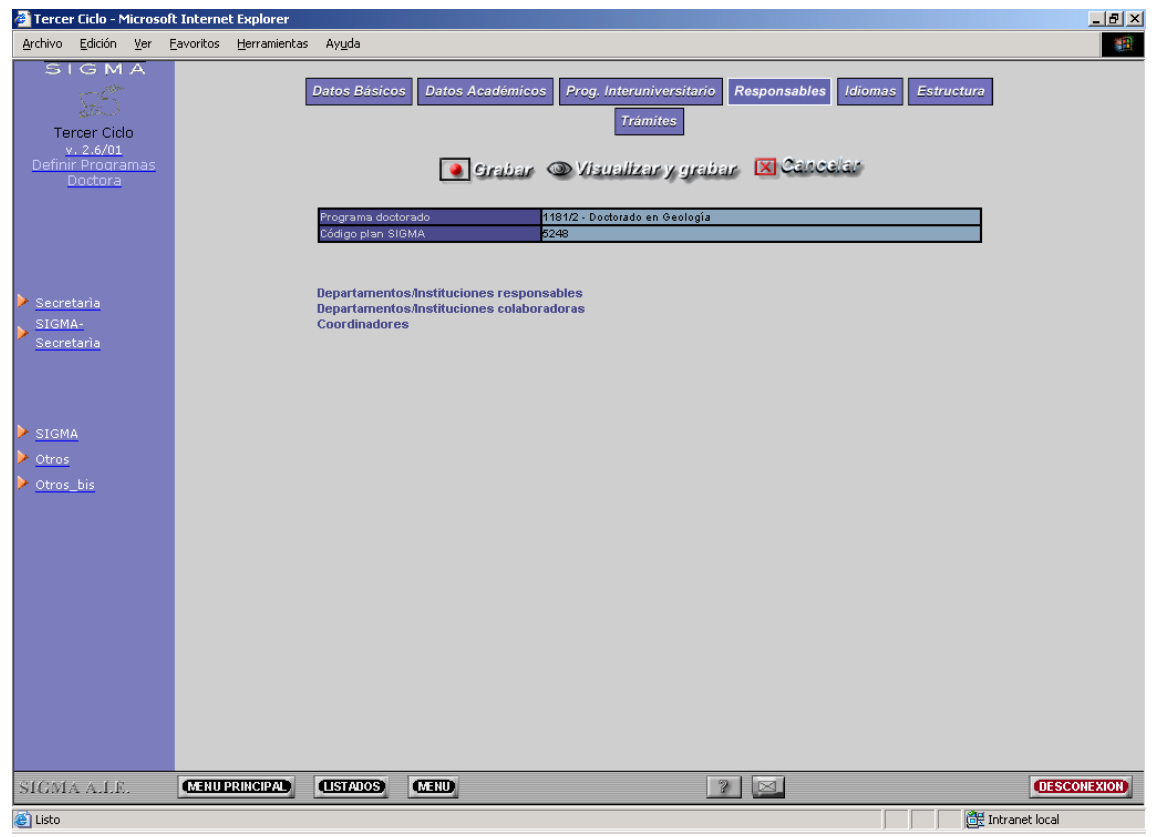

#### **Departamentos/Centros/Instituciones responsables**

Pantalla de introducción de departamentos/centros/instituciones que se consideran responsables del programa de doctorado.

Para especificar que un determinado departamento/centro/institución es responsable de un programa de doctorado únicamente se tiene que seleccionar de la lista desplegable el departamento/centro/institución que se desee y a continuación pulsar el botón de 'AÑADIR'.

Si se desea informar los datos de 'Teléfono' , 'Fax', 'Correo electrónico' , 'Página web', de un determinado departamento/centro/institución pulsar el icono de 'ACTUALIZAR', informar los datos que se describen anteriormente y pulsar 'GRABAR'. Una vez realizado este paso los datos sobre el teléfono, fax, correo electrónico, página web para el departamento/centro/institución se habrán registrado en base de datos, sin embargo no se incluirá como organismo responsable hasta que no se pulse el botón de 'AÑADIR'.

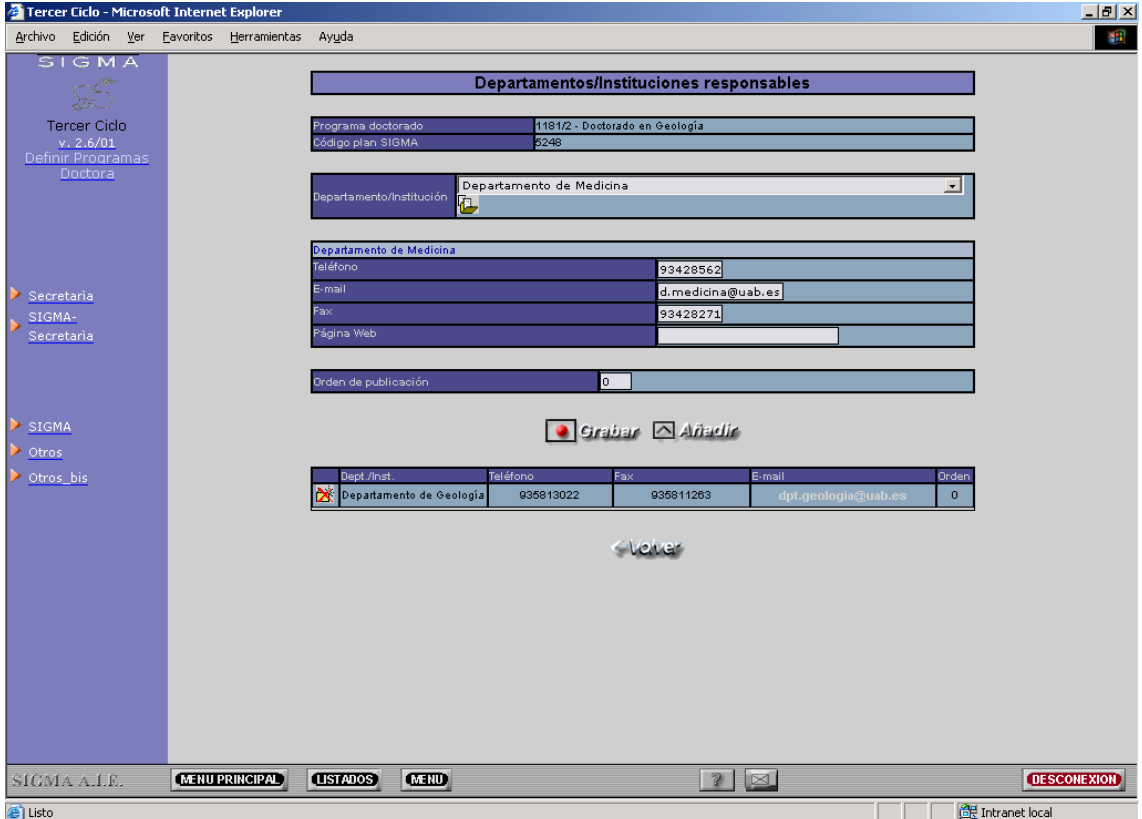

Si por el contrario se desea dar de baja algún departamento/centro/institución responsable del programa de doctorado, pulsar el icono de 'ELIMINAR' que corresponde con el registro a borrar.

#### **Otros Departamentos/Centros/Instituciones colaboradores**

Pantalla de introducción de departamentos/centros/instituciones colaboradoras. Se debe diferenciar entre el concepto de departamentos/centros/instituciones responsables de colaboradores.

Para especificar que un determinado departamento/centro/institución es colaborador de un programa de doctorado únicamente se tiene que seleccionar de la lista desplegable el departamento/centro/institución que se desee y a continuación pulsar el botón de 'AÑADIR'. No obstante si se considera que una determinada Entidad es colaboradora del programa de doctorado, seleccionar la Entidad de la lista de entidades y pulsar el botón de 'AÑADIR'.

Si se desea informar los datos de 'Teléfono' , 'Fax', 'Correo electrónico' , 'Página web', de un determinado departamento/centro/institución pulsar el icono de 'ACTUALIZAR', informar los datos que se describen anteriormente y pulsar 'GRABAR'. Una vez realizado este paso los datos sobre el teléfono, fax, correo electrónico, página web para el departamento/centro/institución se habrán registrado en base de datos, sin embargo no se incluirá como organismo colaborador hasta que no se pulse el botón de 'AÑADIR'.

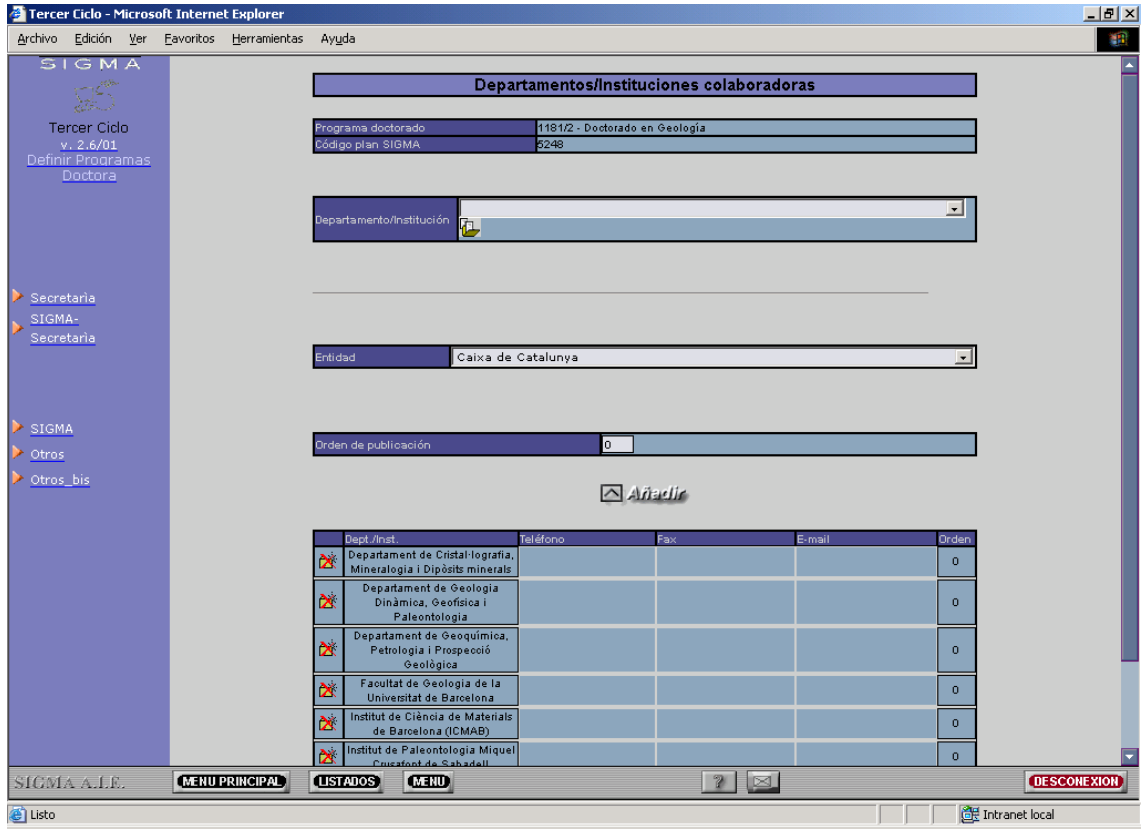

Si por el contrario se desea dar de baja algún departamento/centro/institución o entidad colaborador del programa de doctorado, pulsar el icono de 'ELIMINAR' que corresponde con el registro a borrar.

#### **Coordinadores**

Pantalla de introducción de personas/entidades que se consideran coordinadores del programa de doctorado.

Para añadir algún coordinador nuevo, introducir los datos y pulsar el botón de 'AÑADIR'.

Si se desea eliminar algún coordinador existente, pulsar el icono de 'ELIMINAR' situado en el mismo nivel que el coordinador a eliminar.

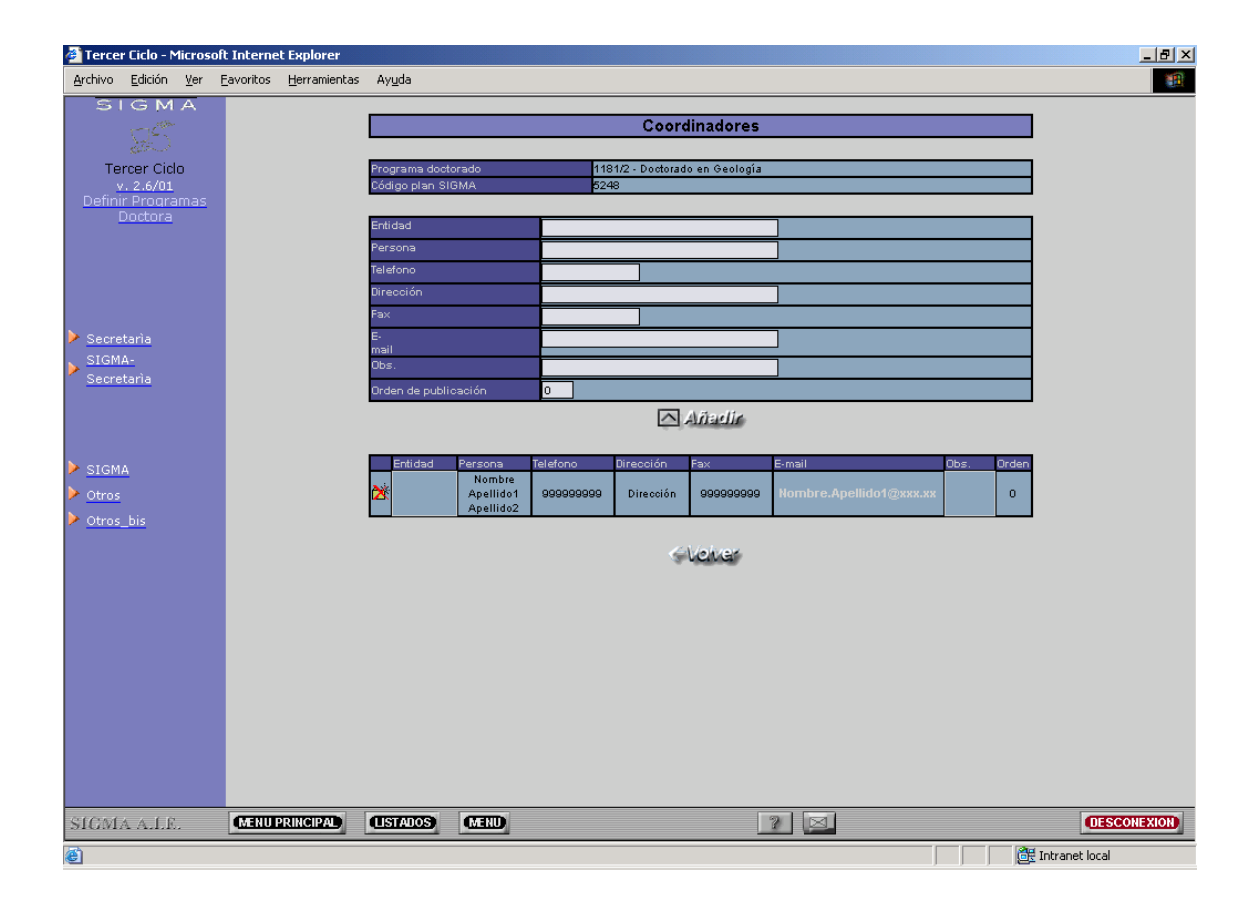

#### *7. Docencia en Idiomas*

Pantalla de introducción de idiomas en los cuales se impartirá el programa de doctorado.

Para introducir un nuevo idioma, seleccionar el idioma de la lista desplegable y pulsar el botón de 'AÑADIR'.

Si por el contrario se desea eliminar un idioma, pulsar el icono de 'ELIMINAR' que corresponde con el idioma a eliminar.

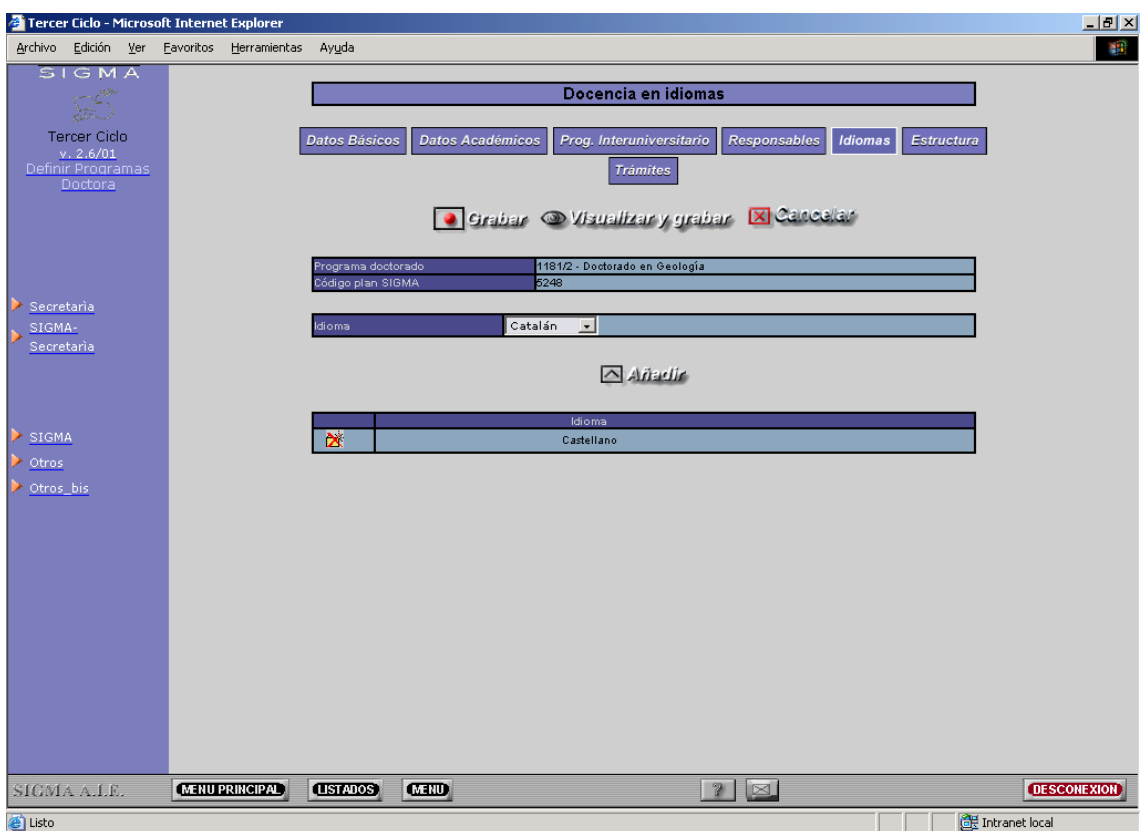

#### *8. Estructura*

Dentro de la opción de Estructura, se incluyen los siguientes menús:

- Opciones/Itinerarios del programa de doctorado.
- Asignaturas del programa de doctorado.

#### **Opciones/Itinerarios del programa**

En la pantalla de Opciones/Itinerarios se introducen aquellas opciones que forman parte del programa de doctorado.

Para dar de alta una opción se debe introducir en el campo 'Nombre opción' el título de la opción por idioma/s (en caso de bilingüismo) especificado/s y en el campo 'Descripción'

(optativo) se puede introducir alguna información relacionada con la opción. A continuación pulsar el botón de 'GRABAR'.

Si por el contrario se desea eliminar una opción pulsar el icono de 'ELIMINAR' asociado a la opción a borrar.

Existe la posibilidad de modificar una opción del programa pulsando el título de la opción. La modificación de una opción permite modificar el título de la opción y su descripción asociada.

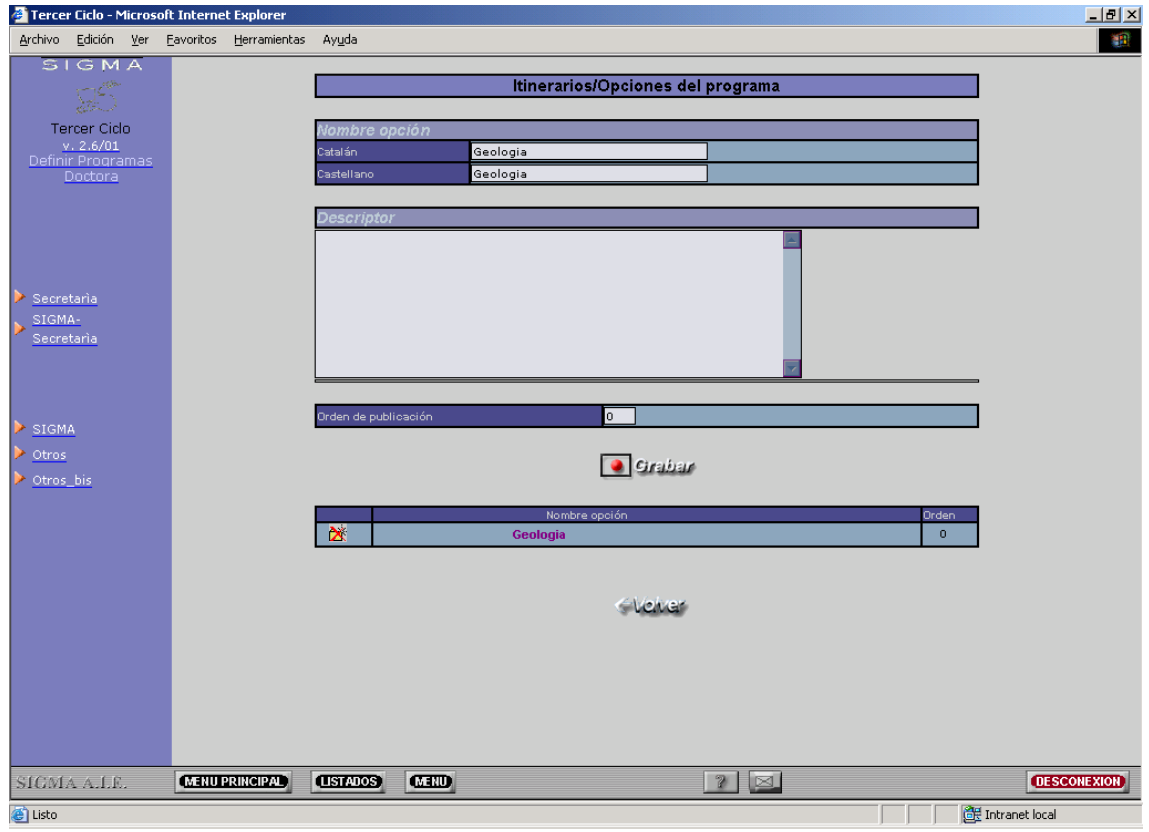

#### **Asignaturas del programa**

En la pantalla de definición de asignaturas de programa, se definen las asignaturas que forman parte del programa por cada opción especificada.

Inicialmente se debe seleccionar una opción en la cual se quieran ver o introducir nuevas asignaturas. Para determinar la opción en la que se desea trabajar, seleccionar de la lista de opciones la opción y pulsar el icono de 'BUSCAR'. A continuación la pantalla nos mostrará las asignaturas que se hayan definido para la opción o bien nos mostrará la pantalla sin ninguna asignatura introducida.

Para introducir la asignatura podemos hacerlo de dos maneras diferentes:

• Si se trata de una asignatura nueva, que no se encuentra previamente registrada en base de datos, rellenar el formulario y pulsar 'AÑADIR'.

Datos a rellenar para cada asignatura:

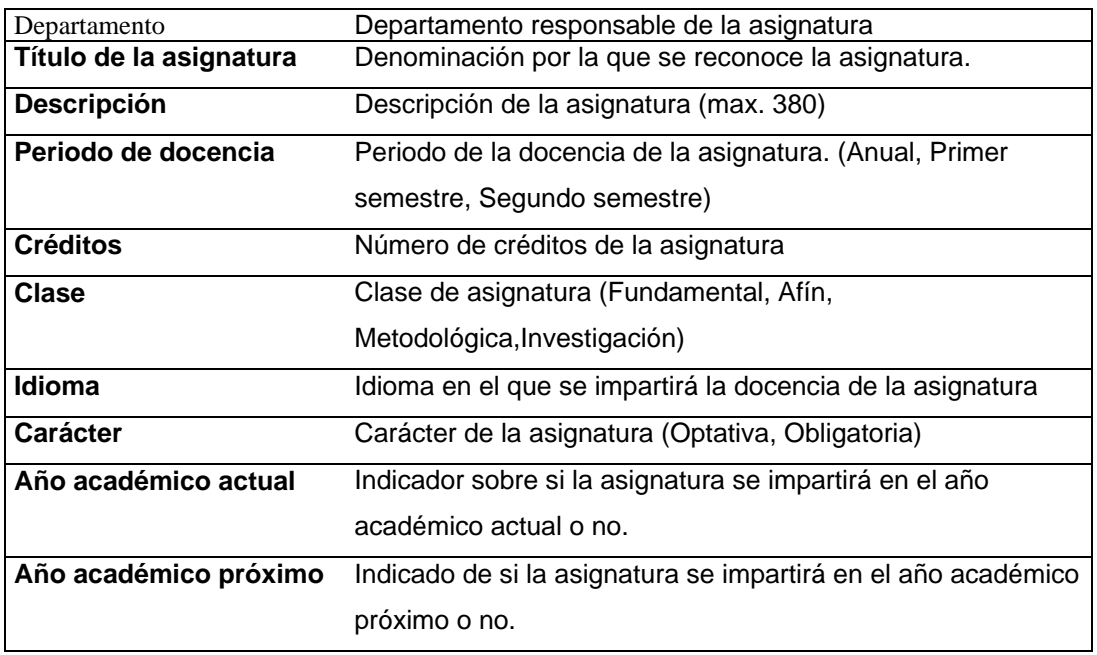

• Si se tienen indicios que la asignatura que vamos a incluir en la opción ya se encuentra dada de alta, pulsamos el botón de 'BUSCAR'. A continuación el sistema visualizar una pantalla de búsqueda de asignaturas en la cual podemos localizar asignaturas para un código concreto y/o para una aproximación de título. Una vez introducidos los parámetros de búsqueda pulsar 'BUSCAR'. El sistema visualizará todas las asignaturas que haya encontrado en función de los criterios de búsqueda.

Una vez localizada la asignatura dentro de la lista de asignaturas que el sistema visualiza, pulsar sobre ella y automáticamente transportará los datos al formulario de introducción de asignaturas. Después de introducir/modificar los datos, pulsar el botón de 'AÑADIR'.

Después de la introducción de asignaturas se puede eliminar y/o modificar asignaturas.

Para eliminar una asignatura de una opción pulsar el icono de 'ELIMINAR' que corresponda con la asignatura a eliminar.

Para modificar una asignatura pulsar el código de la asignatura. Automáticamente los datos de la asignatura que se dieron de alta se visualizarán en el formulario de datos de asignaturas y se permitirá la modificación de ellos. Una vez modificados pulsar el botón de 'AÑADIR'.

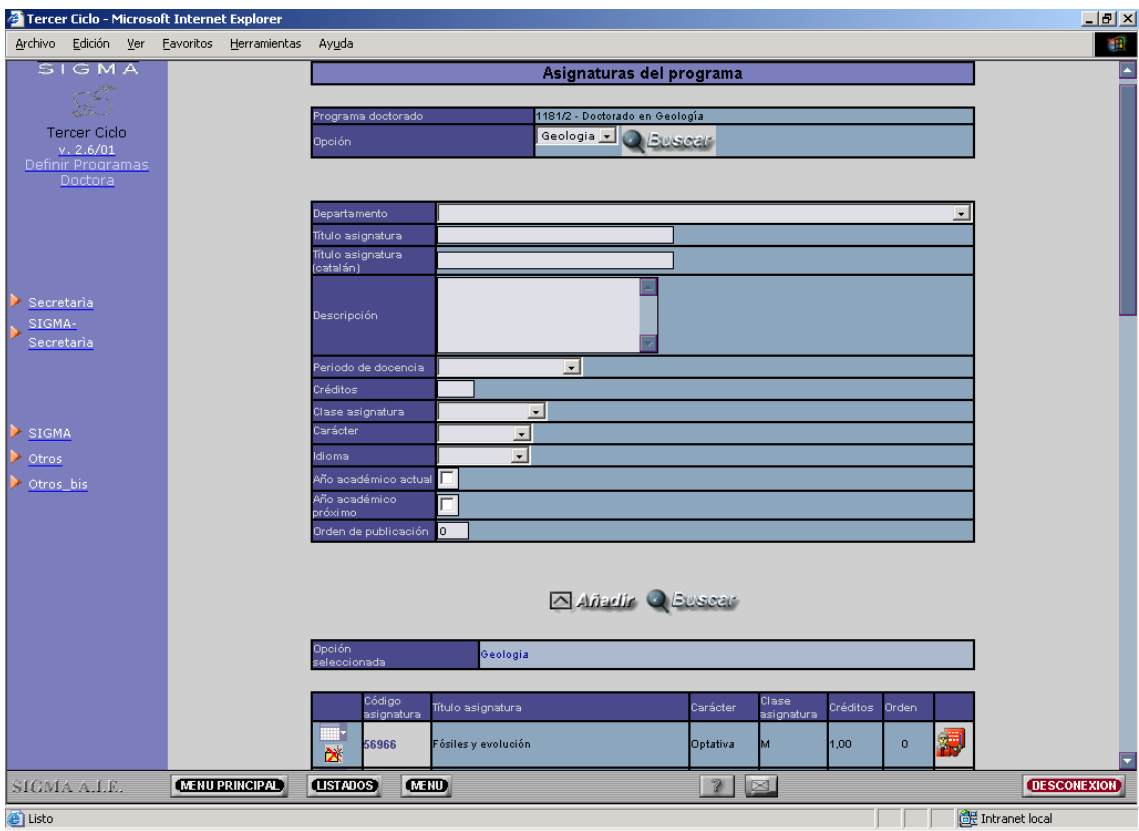

#### **Profesores de las asignaturas**

Después de dar de alta una asignatura en una opción, existe la posibilidad de introducir los profesores que impartirán la docencia de la asignatura.

Para dar de alta un nuevo profesor en una asignatura pulsar el botón que representa a un profesor y que inicialmente será de color rojo indicando así, que la asignatura todavía no tiene profesores asociados.

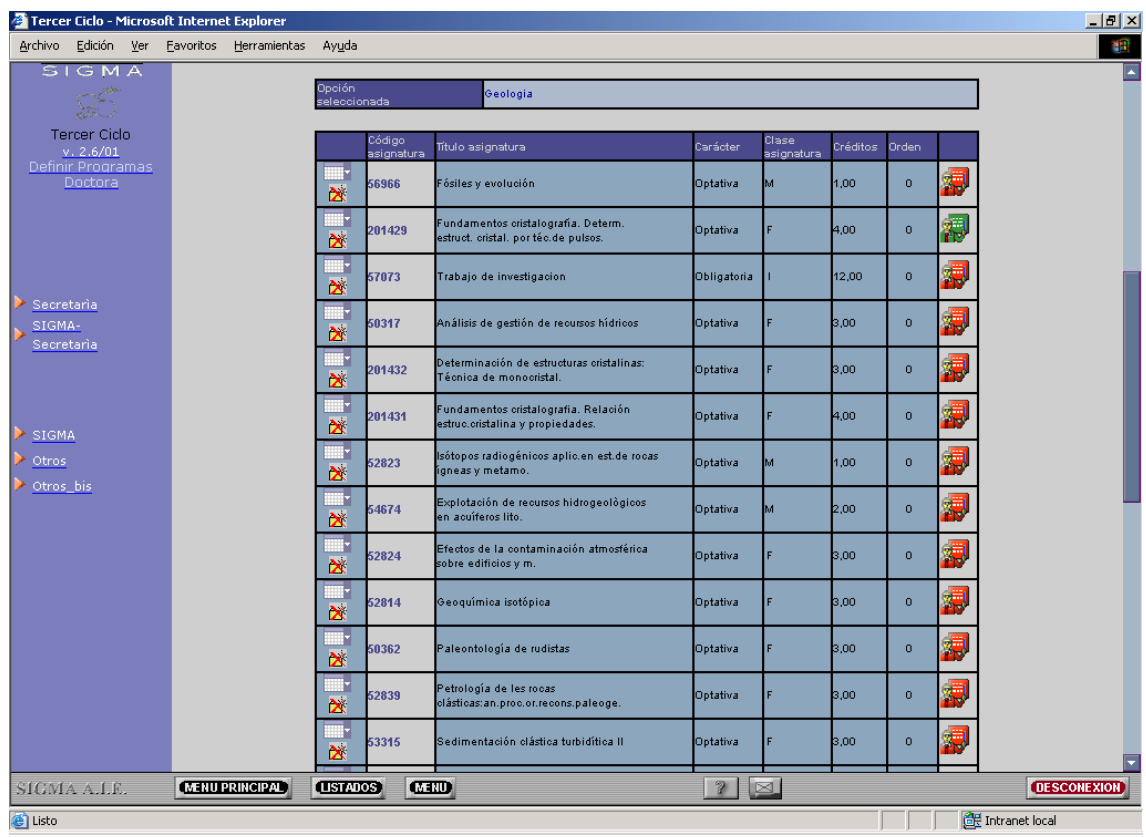

A continuación el sistema visualiza una pantalla de introducción de datos de profesores. Al igual que el alta de asignaturas, el alta de profesores se puede realizar de dos formas diferentes.

• Si se trata de un profesor nuevo, del cual estamos seguros que no se encuentra en la base de datos, debido por ejemplo a qué es un profesor ajeno a la Universidad, rellenar los campos del formulario de profesores y pulsar 'AÑADIR'.

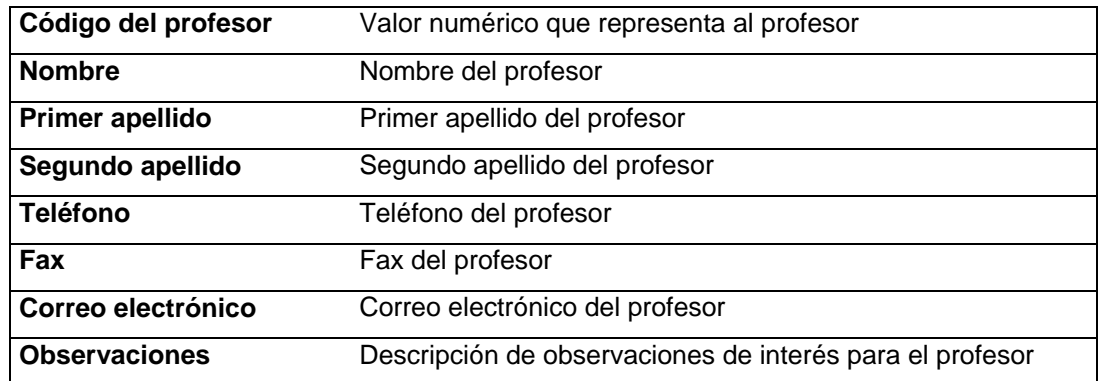

• Si se trata de un profesor que pertenece a la Universidad, pulsar el botón de 'BUSCAR'. El sistema visualiza una pantalla de búsqueda de profesores en la cual a partir de unos

criterios de localización: código del profesor, nombre, primer apellido, segundo apellido deseados, el sistema visualizará todos los profesores que están registrados en la Universidad y que corresponden con los parámetros de búsqueda introducidos.

Una vez localizado el profesor dentro de la lista de profesores, seleccionarlo pulsando sobre su nombre. Automáticamente, el sistema retorna a la pantalla de formulario de profesores, con el profesor seleccionado.

Si por el contrario se desea eliminar algún profesor, pulsar el icono de 'ELIMINAR' que corresponde al profesor determinado.

Si desea modificar los datos del profesor que se introdujeron desde la aplicación, seleccionar el icono correspondiente a la modificación del registro.

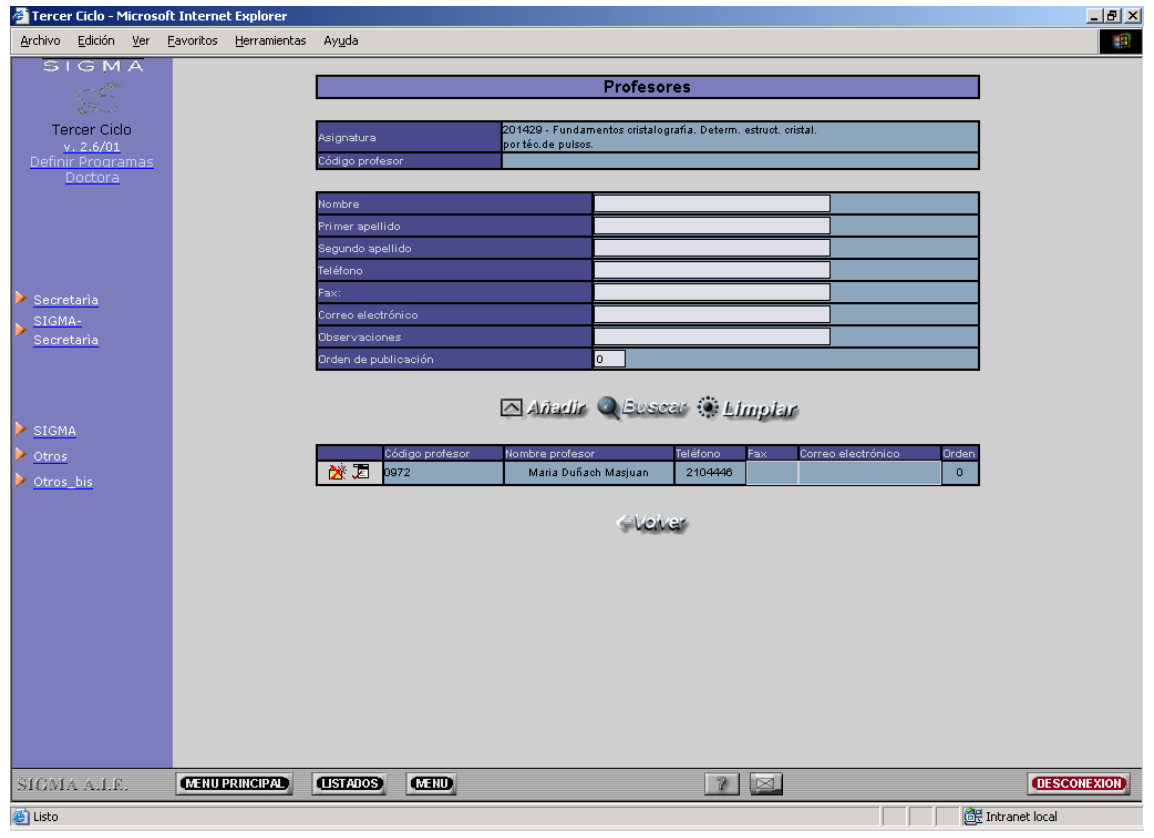

Una vez introducidos los profesores de la asignatura, el botón que representa a los profesores cambiará a color verde.

#### *9. Trámites del programa*

La pantalla de trámites representa el estado en el que se encuentra el programa de doctorado. Únicamente será accesible por el perfil Centro Administrativo.

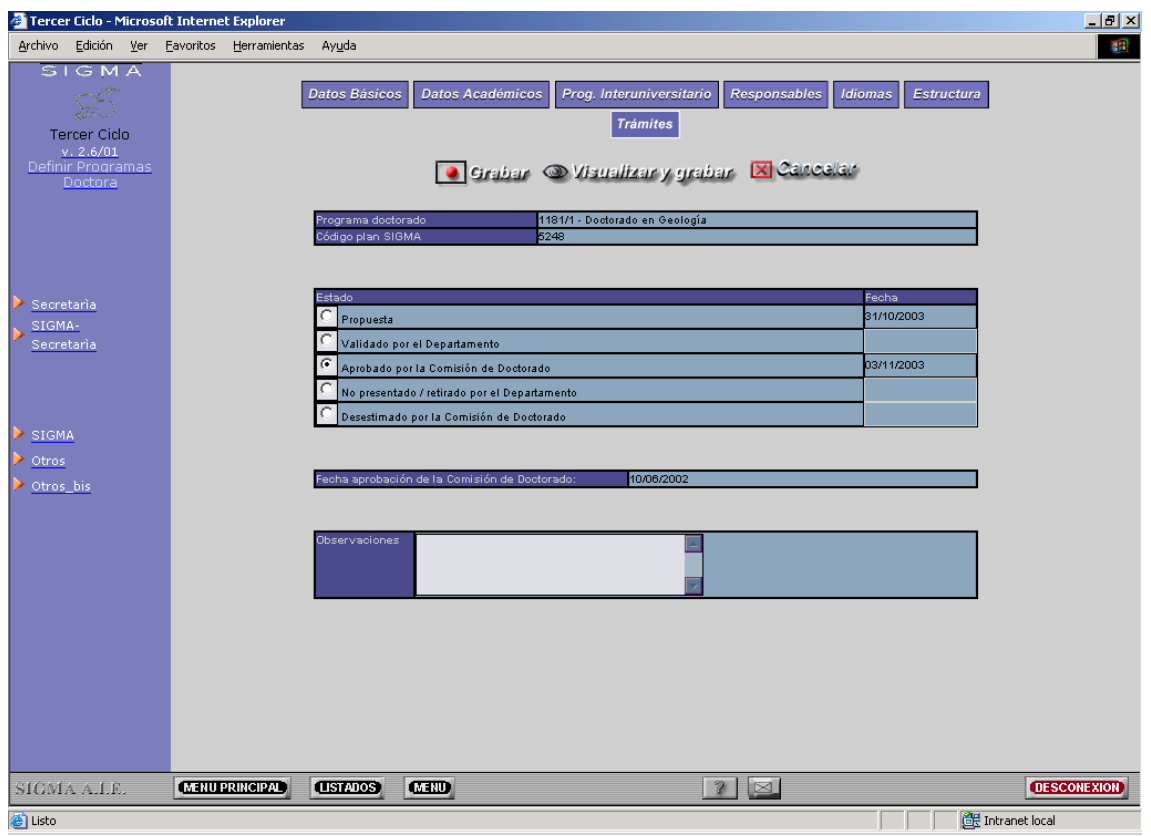

Inicialmente cuando se crea un programa de doctorado, su estado por defecto será estado de 'PROPUESTA', y el sistema almacenará la fecha de creación del programa de doctorado. A partir de ese momento, el programa de doctorado puede pasar por diferentes estados:

- Validado por el Departamento.
- Aprobado por la Comisión de Doctorado.
- No presentado/Retirado por el Departamento.
- Desestimado por la Comisión de Doctorado.

Se dispone de la introducción libre de la fecha de aprobación por la Comisión de Doctorado así como una descripción de observaciones de interés.

#### *10. Grabación/Cancelación de datos*

La grabación de datos del programa de doctorado se puede realizar cualquier momento, únicamente hay que pulsar el botón de 'GRABAR' que aparece en la cabecera de las páginas. Si por el contrario no se desea actualizar los datos del programa de doctorado se puede salir de la aplicación pulsando el botón de 'CANCELAR', acción que no tendrá en cuenta cualquier cambio producido en el programa de doctorado.

#### *11. Visualizar y grabar*

La visualización y grabación del programa de doctorado, se puede realizar en cualquier momento, ya que este botón aparece por defecto en la cabecera de las páginas.

La utilidad de este botón, es poder sacar impreso la definición del programa de doctorado, previamente grabando el programa.

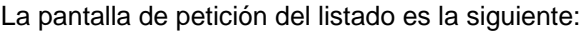

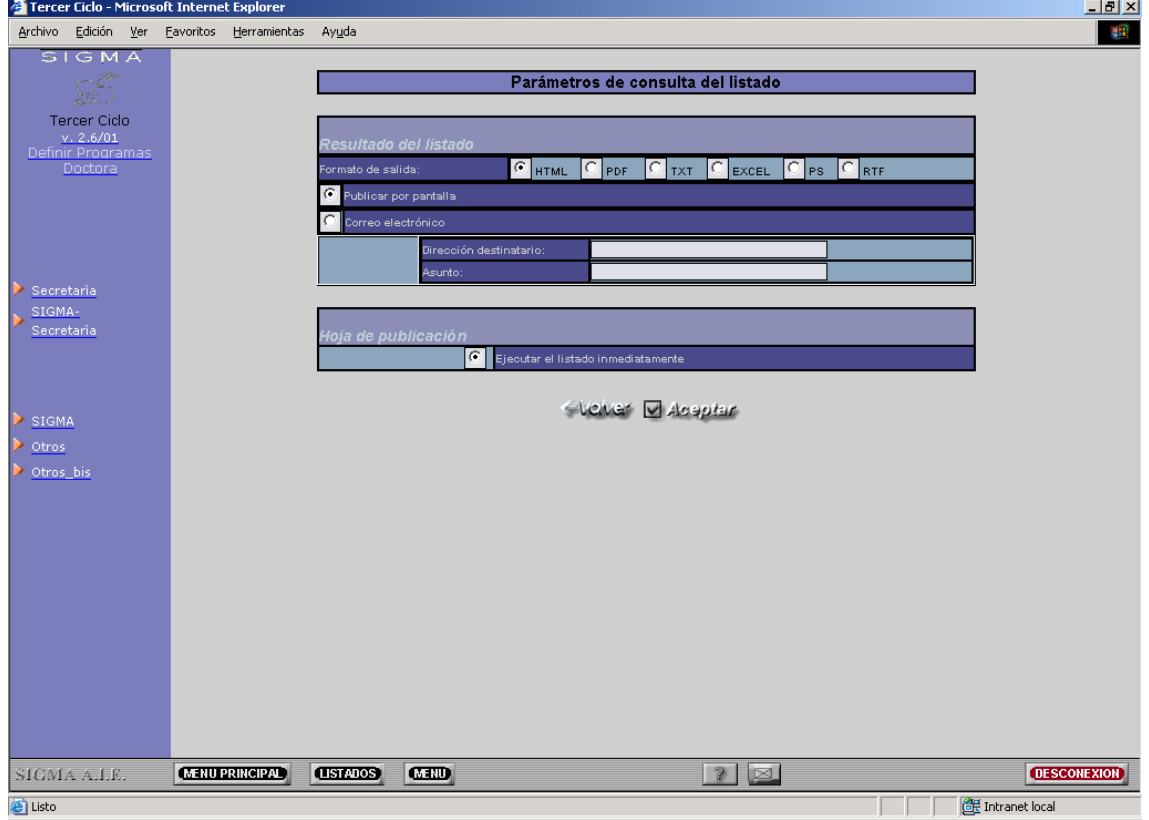

Se puede establecer un formato específico de salida del documento: HTML,PDF, EXCEL,TEXTO, PS, RTF.

Además, se puede determinar si se desea sacar el listado en el propio navegador o bien enviarlo por mail a una determinada persona.

### **2. Asignar códigos SIGMA**

La opción de menú definida como 'Asignación de Códigos SIGMA', tiene como objetivo establecer una correspondencia entre las asignaturas creadas desde TCS con las asignaturas existentes en SIGMA (asignaturas oficiales).

Una vez seleccionado el programa de doctorado, el sistema muestra todas las opciones y asignaturas asociadas por opción. Para establecer un código SIGMA, únicamente hay que introducir el código en la casilla correspondiente, marcar la asignatura y posteriormente pulsar el botón de 'GRABAR'.

Las asignaturas creadas desde TCS, se diferencian de las de SIGMA, porque los códigos son superiores a 200.000. Las asignaturas que se han incorporado desde SIGMA no se les permitirá cambiar la asignación de código SIGMA.

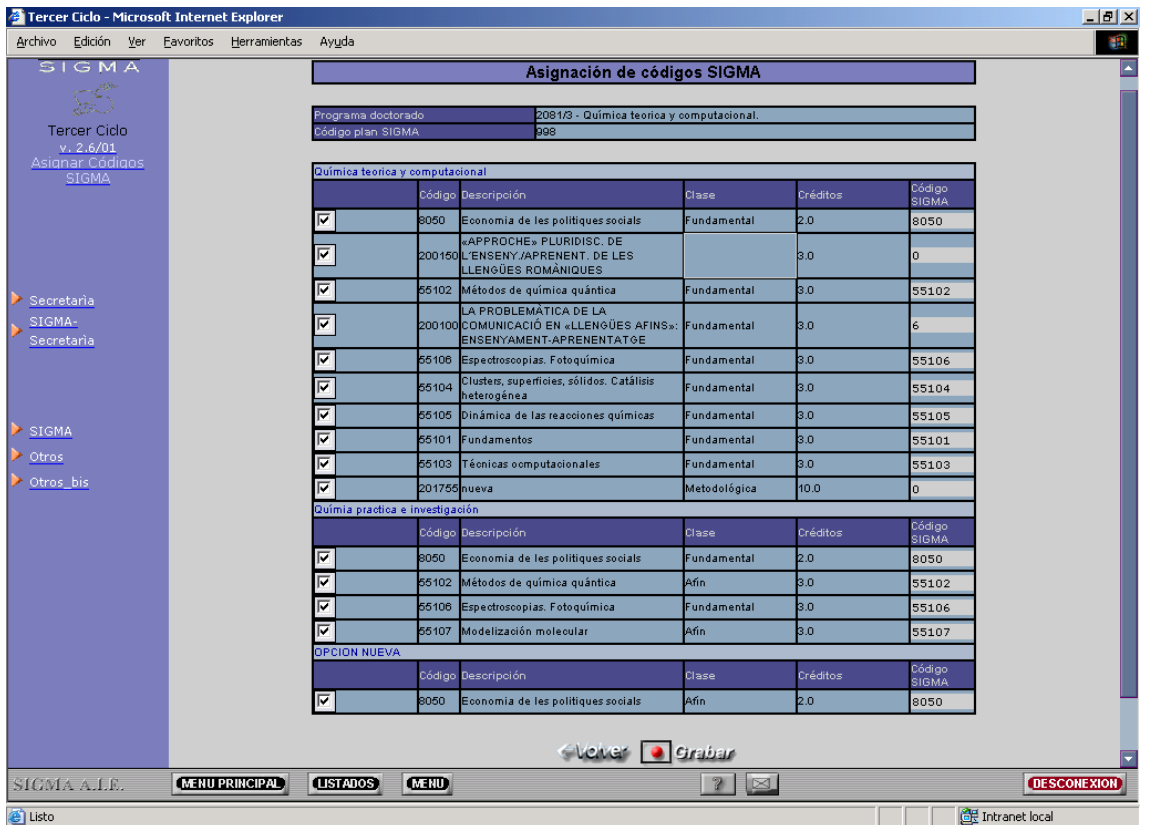

# **3. Validar programas de Doctorado**

La opción definida como 'Validar programas de Doctorado', tiene como objetivo realizar la validación del programa de doctorado por parte del Director del Departamento, o bien por el perfil que determine cada universidad.

Mediante esta opción se permite realizar las siguientes acciones:

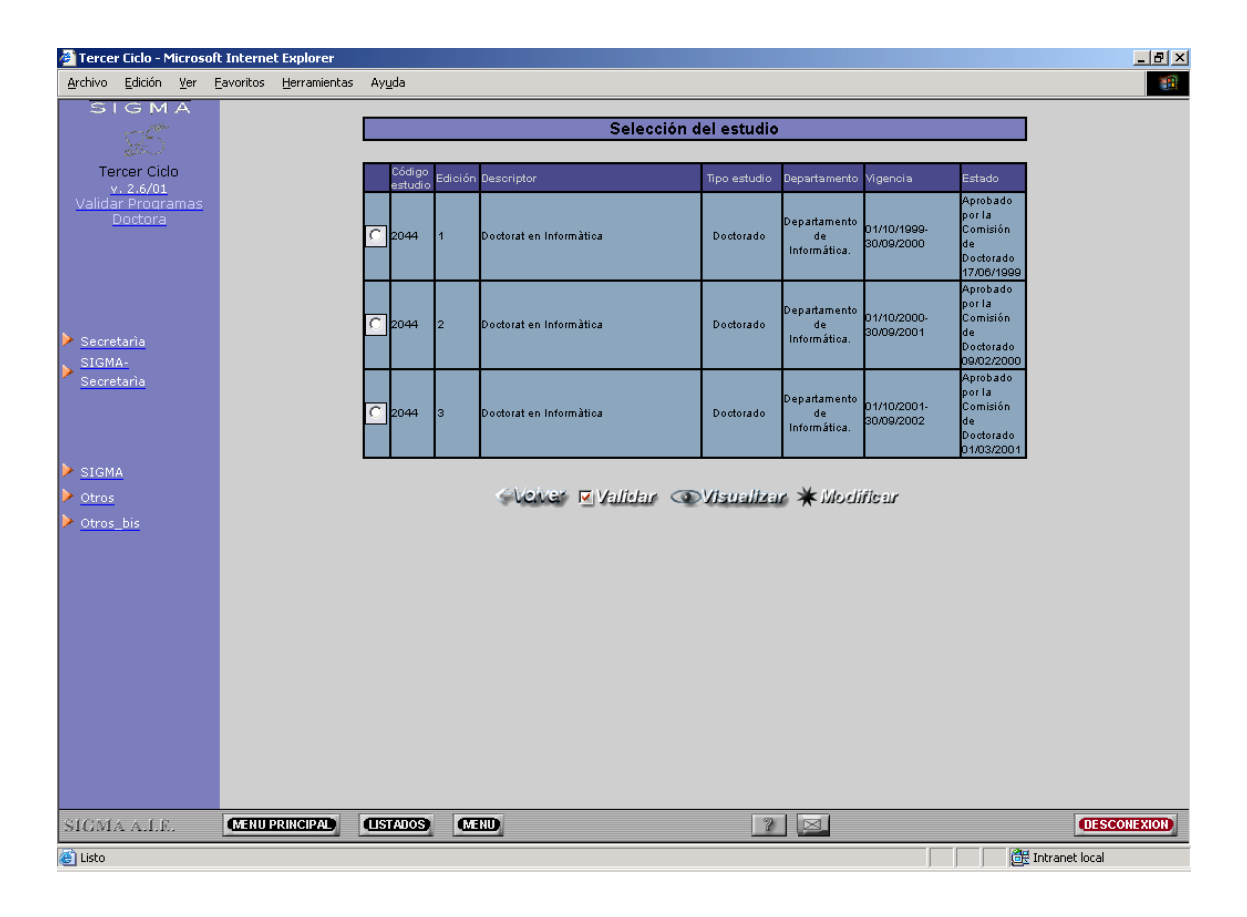

- Modificar el programa de doctorado, si todavía no ha sido validado.
- Visualizar el programa de doctorado.
- Validar el programa de doctorado.

Mediante la acción de 'Validar', automáticamente se cambia el estado del programa de doctorado, pasando de estar en Propuesta a Validado.

Si se desea, se pueden imprimir cartas expresando la conformidad de la validación del programa de doctorado por parte de todos los departamentos responsables.

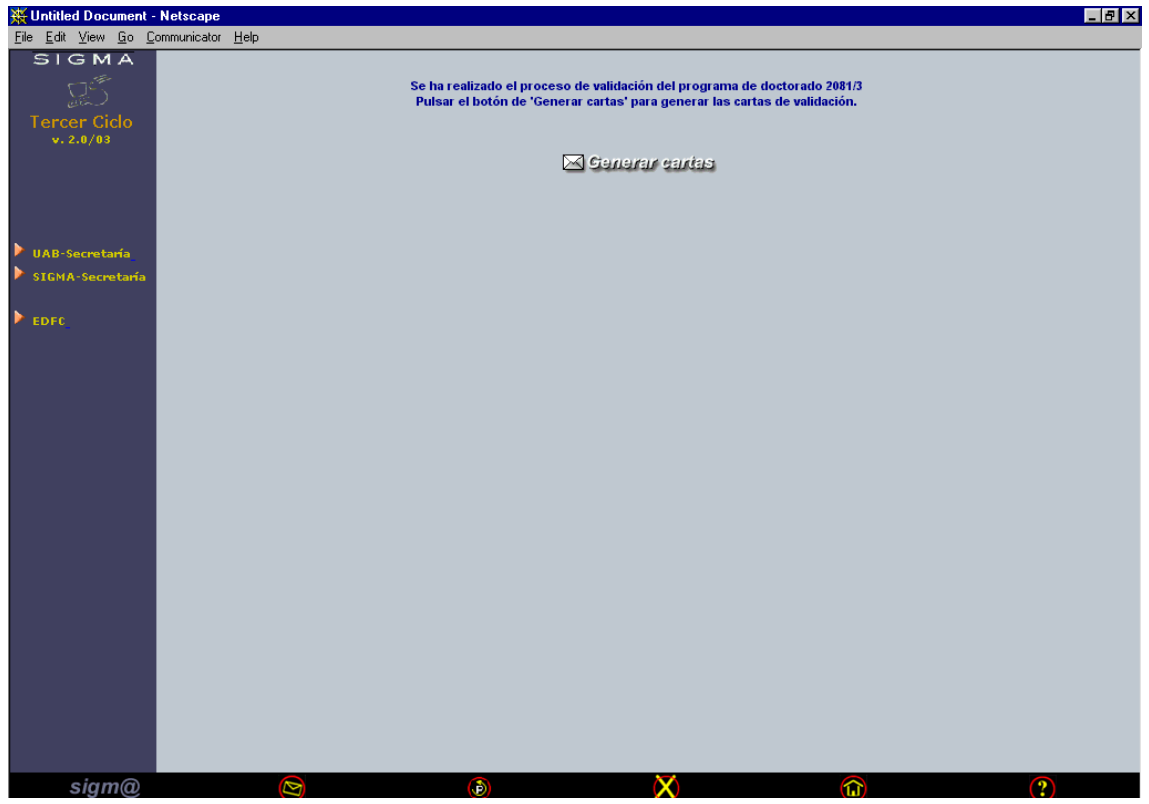

Ejemplo de carta de validación:

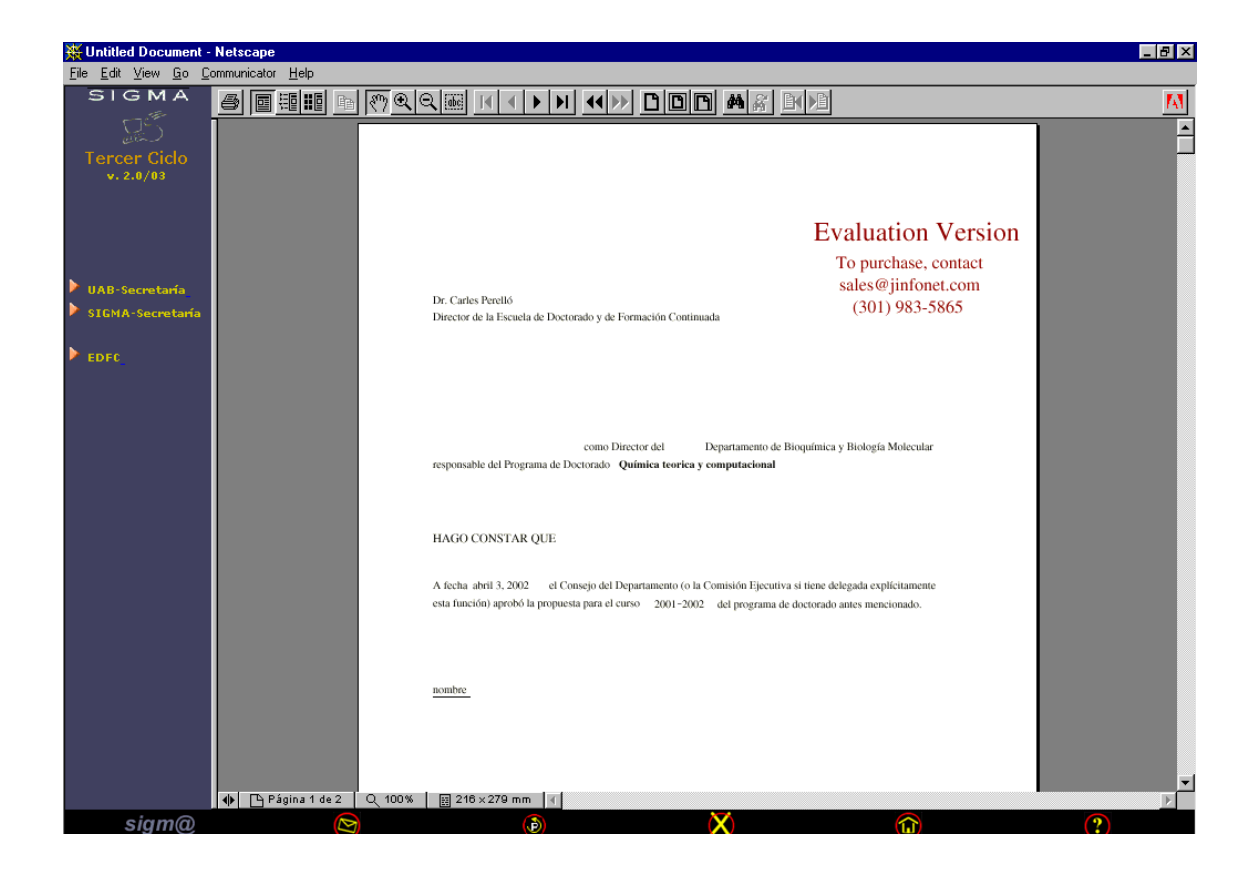

### **4. Consulta pública de programas de Doctorado**

La consulta pública de programas de doctorado, tiene como objetivo proporcionar un servicio público sobre programas de doctorado a cualquier usuario de la universidad.

La consulta pública no requiere de la identificación de usuarios. No se utilizan las páginas de la navegación. Abierto a cualquier público.

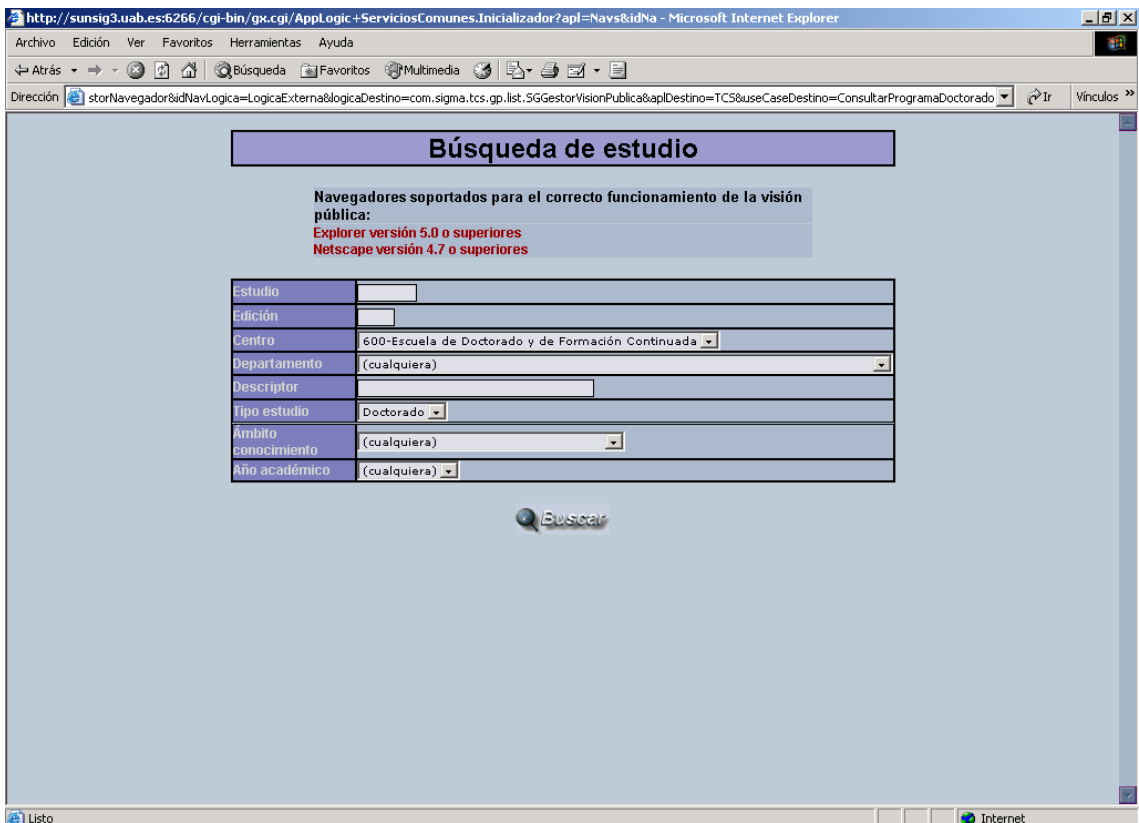

Los criterios de búsqueda de programas de doctorado, son los mismos que se han comentado anteriormente.

Una vez se ha realizado la búsqueda de los programas de doctorado, la siguiente pantalla se basa en la selección del programa que se quiera consultar. Para seleccionar el programa únicamente se debe pulsar el icono de información.

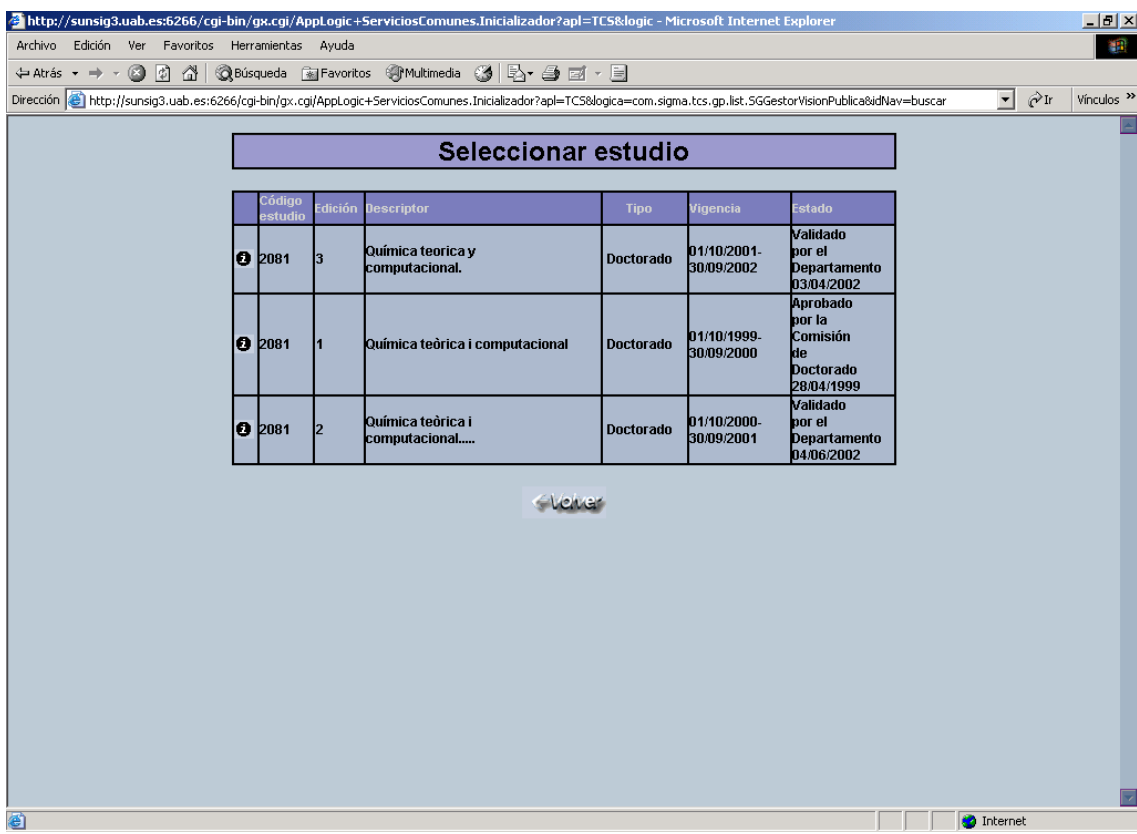

Una vez el programa ha sido seleccionado, la siguiente pantalla nos permitirá visualizar el programa de doctorado según los siguientes criterios:

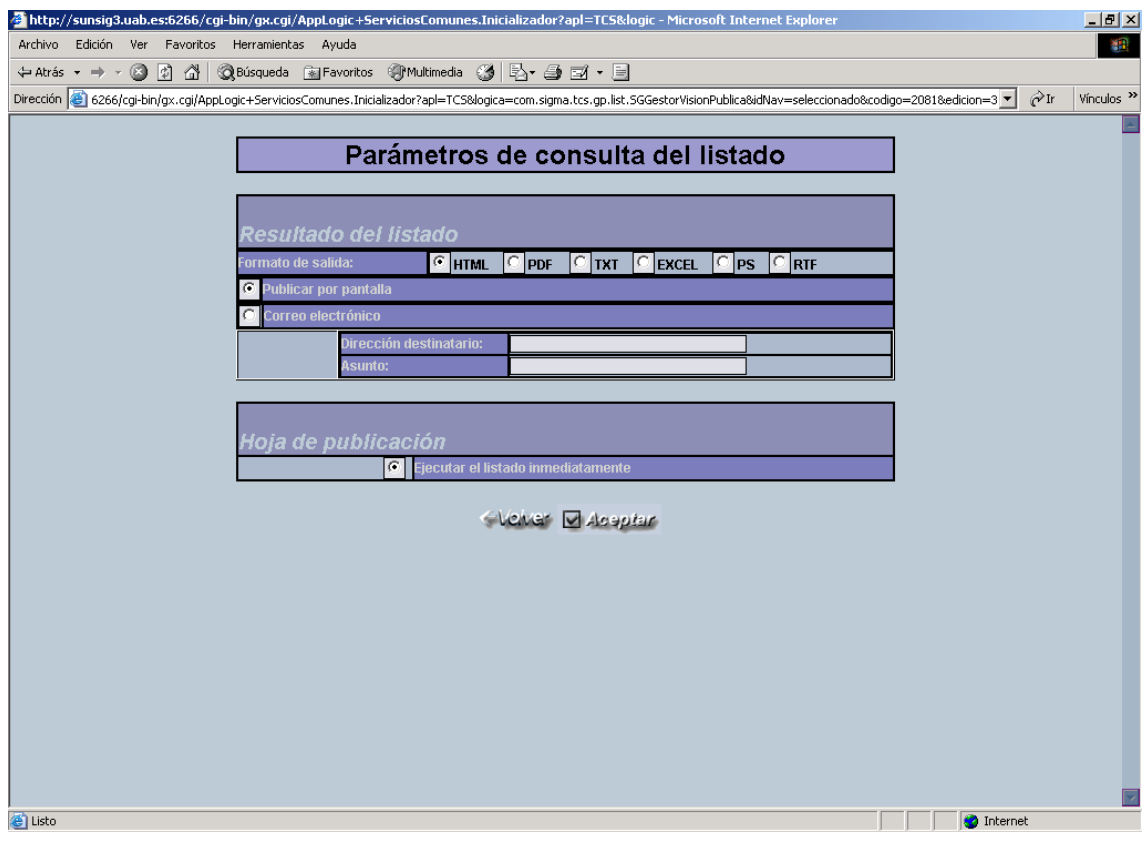

Mediante esta pantalla, se determina el formato de salida del programa de doctorado a visualizar.

### **5. Definición de Horarios por Asignatura**

La definición de horarios por asignatura, permite asociar a cada asignatura definida el horario de clases que tendrá.

En principio, la definición de horarios por asignatura se puede realizar desde la opción que permite definir el programa de Doctorado. No obstante, se puede dar el caso que hasta que el programa de doctorado no haya sido aprobado no se conozca el horario de impartición de clases. Por este motivo, se ha habilitado una opción directa para la definición de horarios por asignatura, para que el Perfil Departamental puede introducir el horario en el momento que desee.

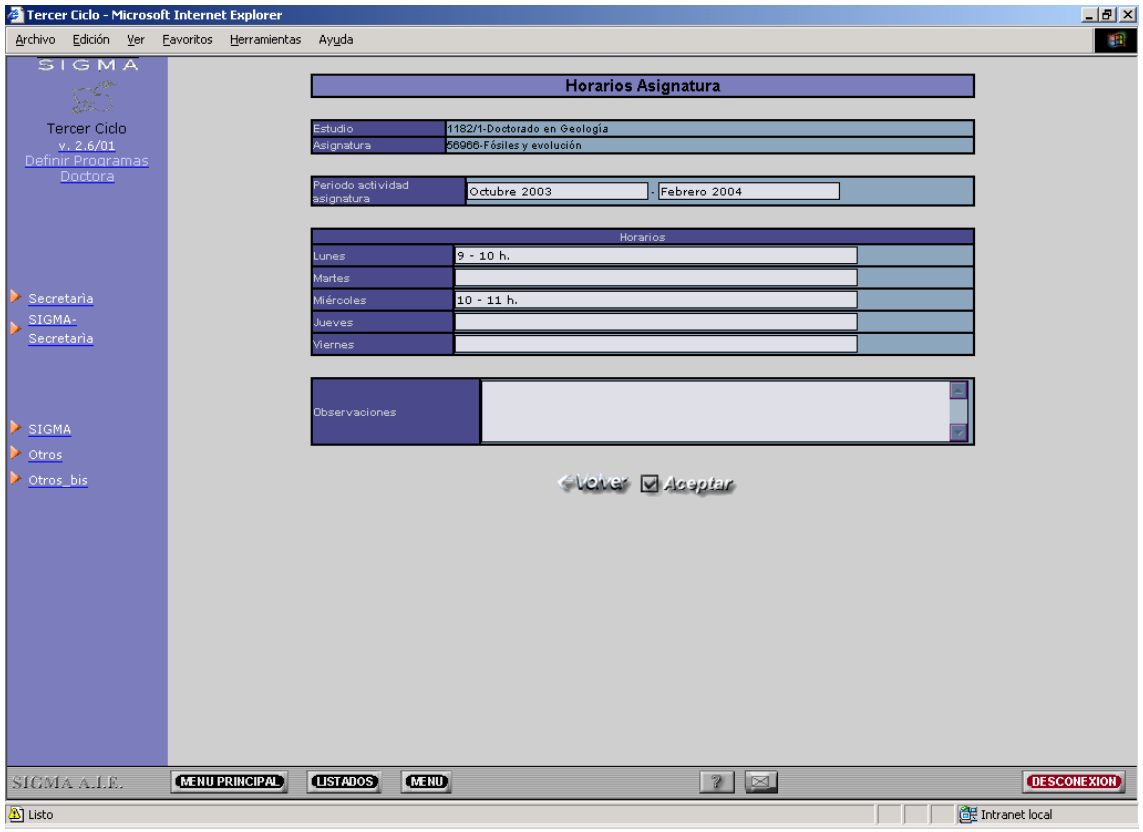

Además, se permite la visualización de un listado con todas las asignaturas introducidas y el horario que le corresponde a cada una. Este listado puede ser de gran utilidad para la publicación en web por parte de los departamentos responsables de los horarios del programa de doctorado.

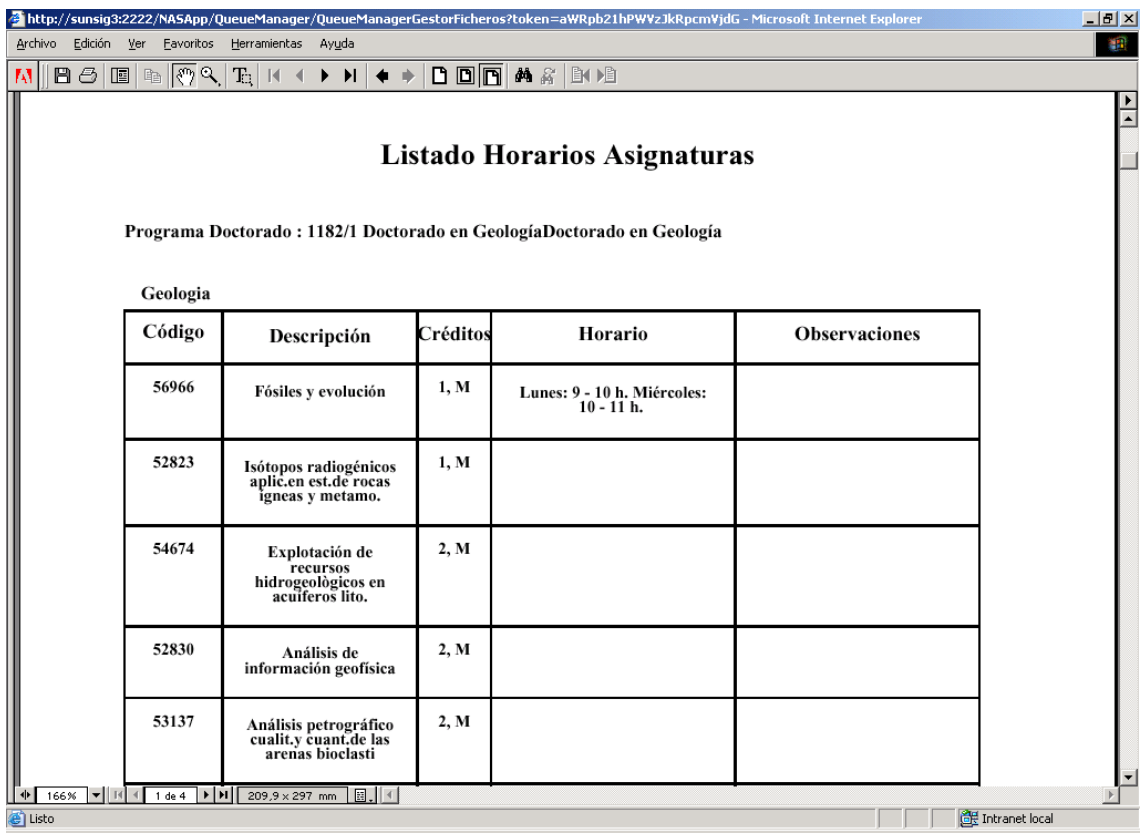

### Traspaso a Gestión Académica

La Gestión Académica de Doctorado, actualmente implementada contempla las siguientes funcionalidades:

- Traspaso de un programa de Doctorado introducido mediante la publicación en TCS hacia la Gestión académica (estructura de Planes de estudio).
- Modificación de un plan existente a partir de una nueva publicación del programa de Doctorado.
- Volcado de la información de publicación de un programa de Doctorado a un plan determinado.

A continuación detallaremos cada opción por separado:

## **1. Traspaso a la Gestión Académica (PLES)**

#### *Traspaso de un nuevo programa de Doctorado*

A partir de la publicación de un programa de Doctorado, se habilita la opción de permitir realizar el traspaso de toda la información publicada a la Gestión Académica de Tercer Ciclo Oficial. El traspaso creará unas estructuras nuevas que posteriormente se podrán gestionar desde el Monitor de Planes de sigm@. El código del plan se generará de forma autonumérica.

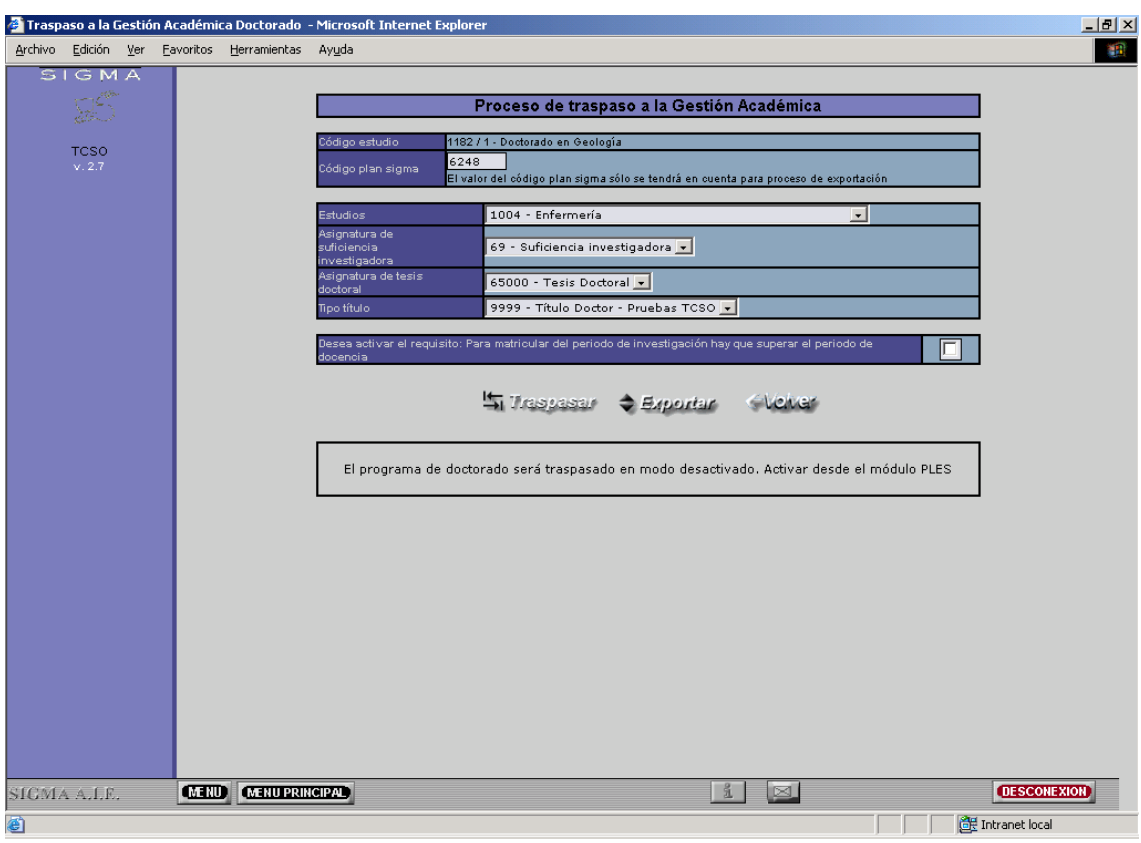

Los datos a informar en el proceso de traspaso son los siguientes:

**Estudios:** Estudio genérico al que pertenece el programa de Doctorado.

**Asignatura de Suficiencia Investigadora:** Código de asignatura de la Suficiencia Investigadora para el programa de Doctorado.

**Asignatura de Tesis Doctoral:** Código de asignatura de la Tesis Doctoral para el programa de Doctorado.

**Título de Doctor:** Título que da lugar el programa de Doctorado.

**Activación del requisito: Para matricular el periodo de investigación hay que haber superado el periodo de docencia.** 

Una vez, seleccionada toda la información el usuario debe pulsar el botón de TRASPASAR. Después de haber realizado el traspaso, el sistema proporciona al usuario un listado resumen con toda la información traspasada.

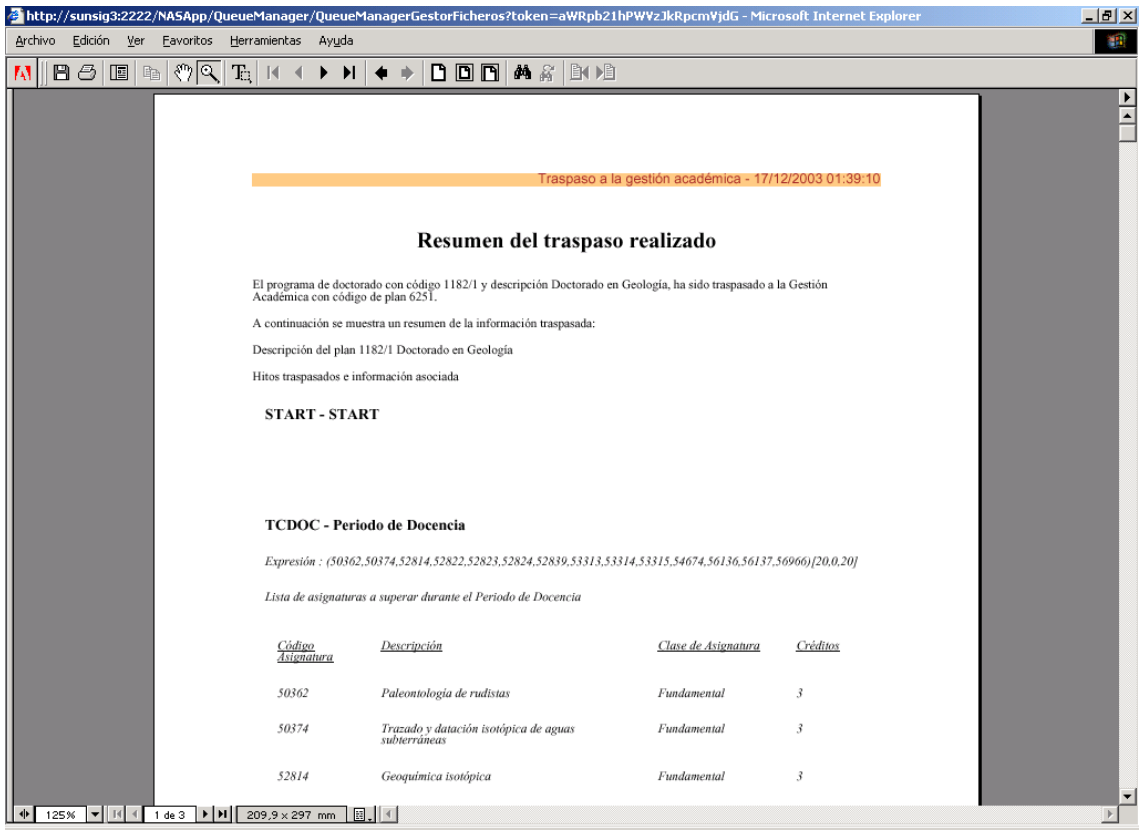

#### *Modificación de un programa de Doctorado (Creación de nodos 900)*

La publicación de los programas de Doctorado, normalmente se realizan cada año. Puede darse el caso, que existan modificaciones en asignaturas, créditos, etc... de un año académico a otro. Por este motivo se ha habilita la opción de Modificación de programas de Doctorado, con la consecuencia que esta opción permite la creación de nodos 900, para ese nuevo año académico (correspondencia con la nueva edición del programa de doctorado publicado).

#### *Volcado a un determinado programa de Doctorado*

Se trata de una opción muy similar a la funcionalidad descrita en el Traspaso de un nuevo programa de Doctorado, salvo que para este caso, se permite la entrada por pantalla del código plan al cual realizar el volcado de la información.

Para realizar esta función, el usuario debe pulsar el botón de EXPORTAR.

### **2. Listado de coherencia**

El listado de coherencia, permite obtener las diferencias entre un programa de doctorado publicado y el plan asignado. Esta opción resulta útil para aquellos usuarios que no quieran Modificar el plan de forma automática, ya que permite realizar un listado de todos aquellos cambios que ha habido desde que se publicó el programa doctorado hasta la fecha, con lo cual posteriormente desde el Monitor de Planes de sigm@ pueden realizar los cambios de forma manual.

A continuación adjuntamos parte del documento que se obtiene:

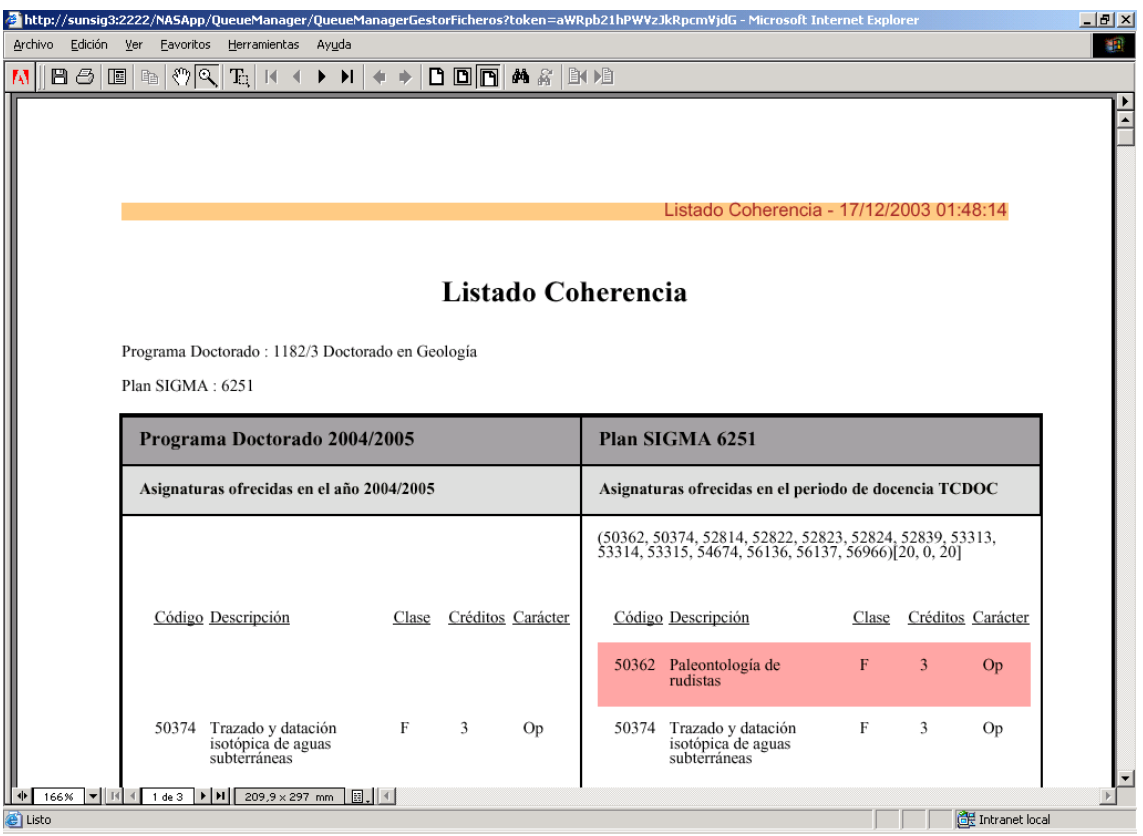

### Gestión Académica

En la Gestión Académica de Sigm@ se han incluido una serie de modificaciones a todos los módulos de manera que puedan gestionarse los programas de doctorado según el decreto del año 1998.

Las modificaciones más importantes son la inclusión de asignaturas de tipo suficiencia investigadora (un examen al que el alumno se presenta, una vez superados los periodos de docencia y de investigación, obteniendo así una suficiencia que le permita realizar la tesis doctoral) y la gestión de la tasa de tutela académica o de tesis (una tasa administrativa que es cobrada a los alumnos durante los cursos académicos que está desarrollando la tesis doctoral y que no se matricula).

En este manual se detallará cómo definir el plan de estudios de doctorado, las asignaturas especiales de fin de estudios, la gestión de la tutela y demás modificaciones realizadas.

### **1. Definiciones previas**

Antes de definir el plan de estudios deberemos tener definidas unas asignaturas que son especiales, es decir tendrán un tipo de asignatura diferente de cero. Las posibles asignaturas especiales son: *Trabajos de investigación, suficiencia investigadora y tesis doctoral.* Así pues , será necesario tener definidos en DGES los correspondientes tipos de asignatura y de fin de estudios tal y como se muestra a continuación:

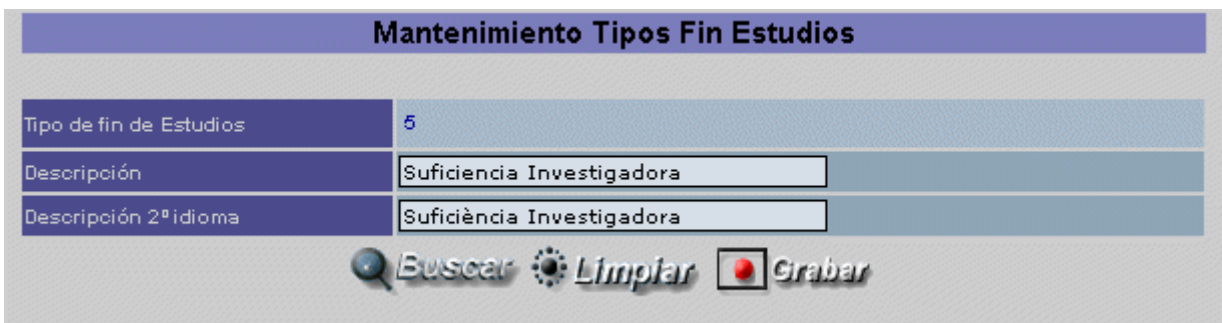

Igualmente, definiremos el tipo de fin de estudios 4, correspondiente a Tesis doctoral y los tipos de asignatura 9 (suficiencia investigadora) y 4 (tesis doctoral).

Una vez definidos los tipos de fin de estudios y de asignatura, asignaremos a cada tipo de asignatura un tipo de fin de estudios así como una actividad académica:

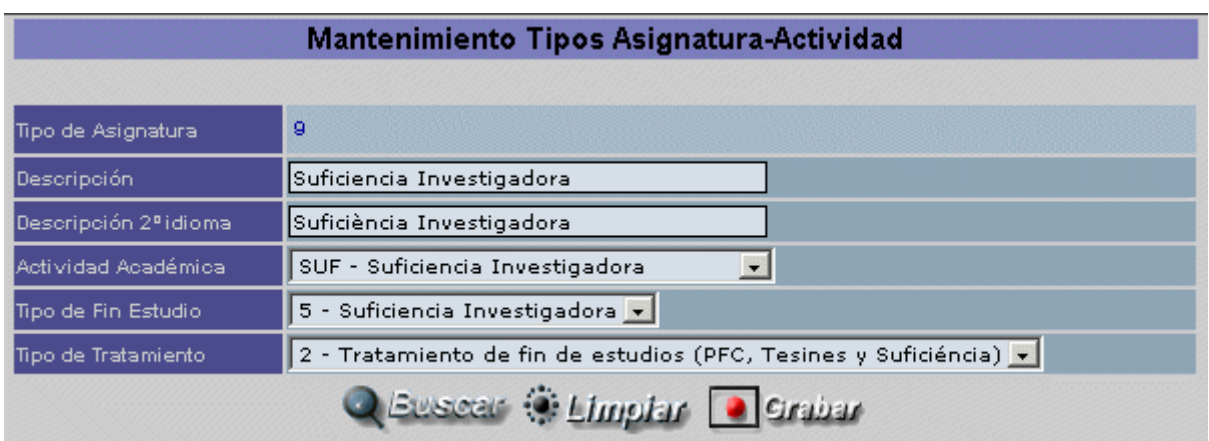

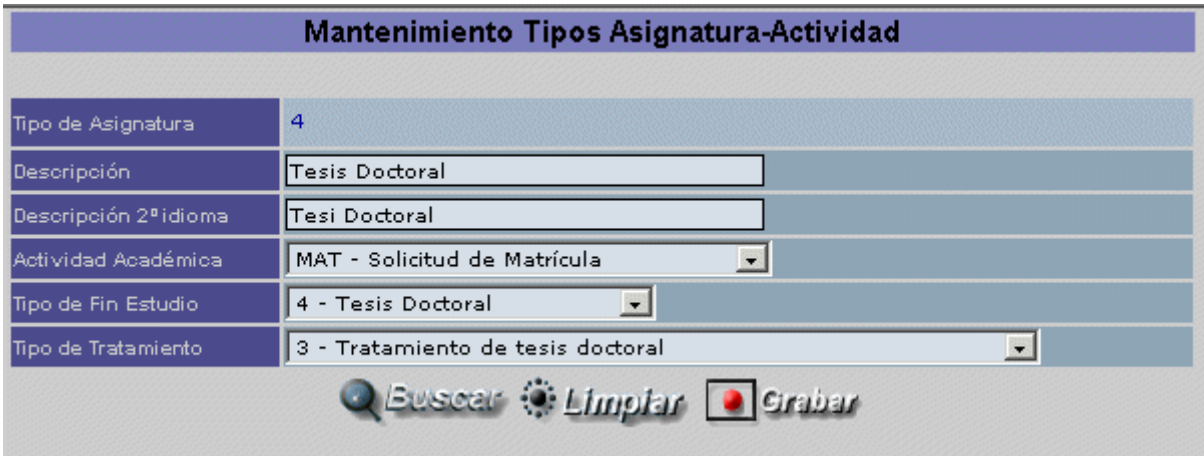

Definiremos de la misma manera el tipo de asignatura 5 correspondiente a los trabajos de investigación, asociándoles un tipo de fin de estudios cero (no se consideran asignaturas de fin de estudios) y un tipo de tratamiento 1 (se guardará información adicional del tutor y del título del trabajo).

Finalmente, definiremos una asignatura de tipo 4 y otra de tipo 9 para ser incluidas en el plan de estudios de doctorado. No tendrán ni créditos ni duración docente.

En cuanto a la actividad académica que se le asocia al tipo de asignatura, podríamos definir otra actividad académica matriculable que nos permitiera realizar una matrícula especial de fin de estudios. En tal caso, sólo las asignaturas con un tipo de asignatura que tuviera asociado dicha actividad académica podrían ser matriculadas. Podremos así matricular asignaturas de fin de estudios generando unos movimientos de tasas diferentes de matrícula ('MAT').

Deberemos definir también en DGES unos nuevos tipos de hito académico, para poder identificar así los hitos especiales de planes de doctorado, periodo de docencia, de investigación y suficiencia investigadora:

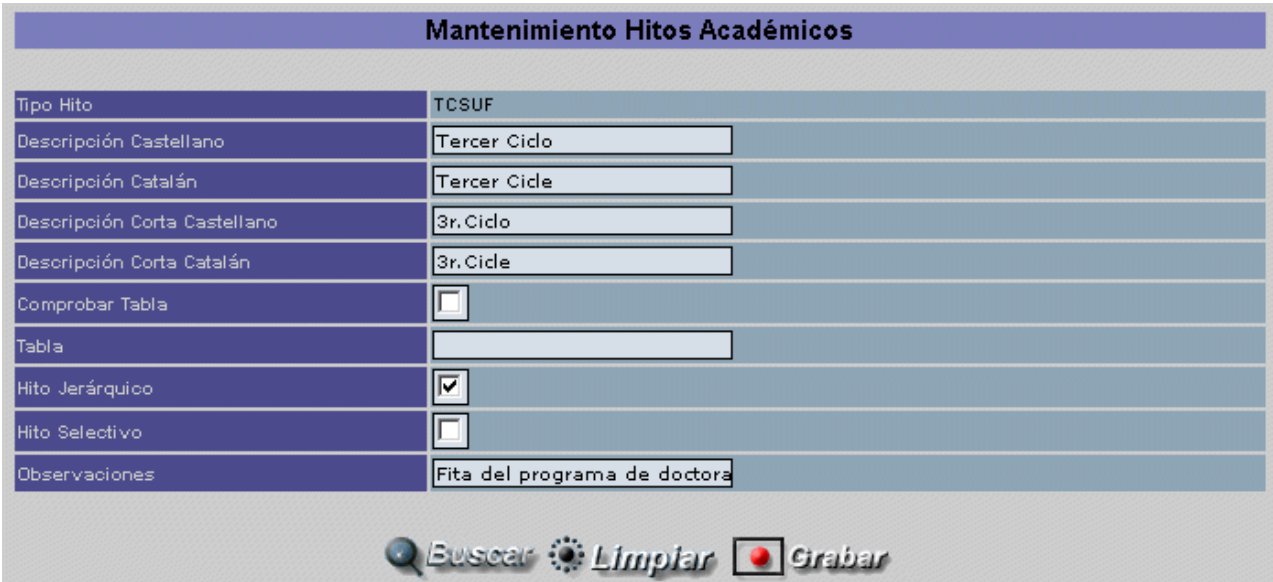

### **2. Definición del plan de estudios de doctorado**

*Tal y como vemos en el siguiente esquema, los planes de doctorado deben tener estos cuatro arcos (el número de créditos a superar dependerá de la universidad en cuestión):* 

- *Periodo de docencia: En este caso podrían definirse mas de un curso (más de un arco). En principio se deberán completar un mínimo de 20 créditos, de los cuales al menos 15 serán de carácter fundamental.*
- *Periodo de investigación: Igualmente podremos definir más de un arco. Deberían superarse como mínimo 12 créditos de trabajos de investigación.*
- *Suficiencia Investigadora: Una vez superados los dos periodos, el alumno se presentará a un examen de suficiencia para valorar los conocimientos alcanzados. El arco tendrá una expresión con una única asignatura de tipo 9.* 
	- *Tesis doctoral: La asignatura de tesis (tipo 4) se definirá en la última expresión.*

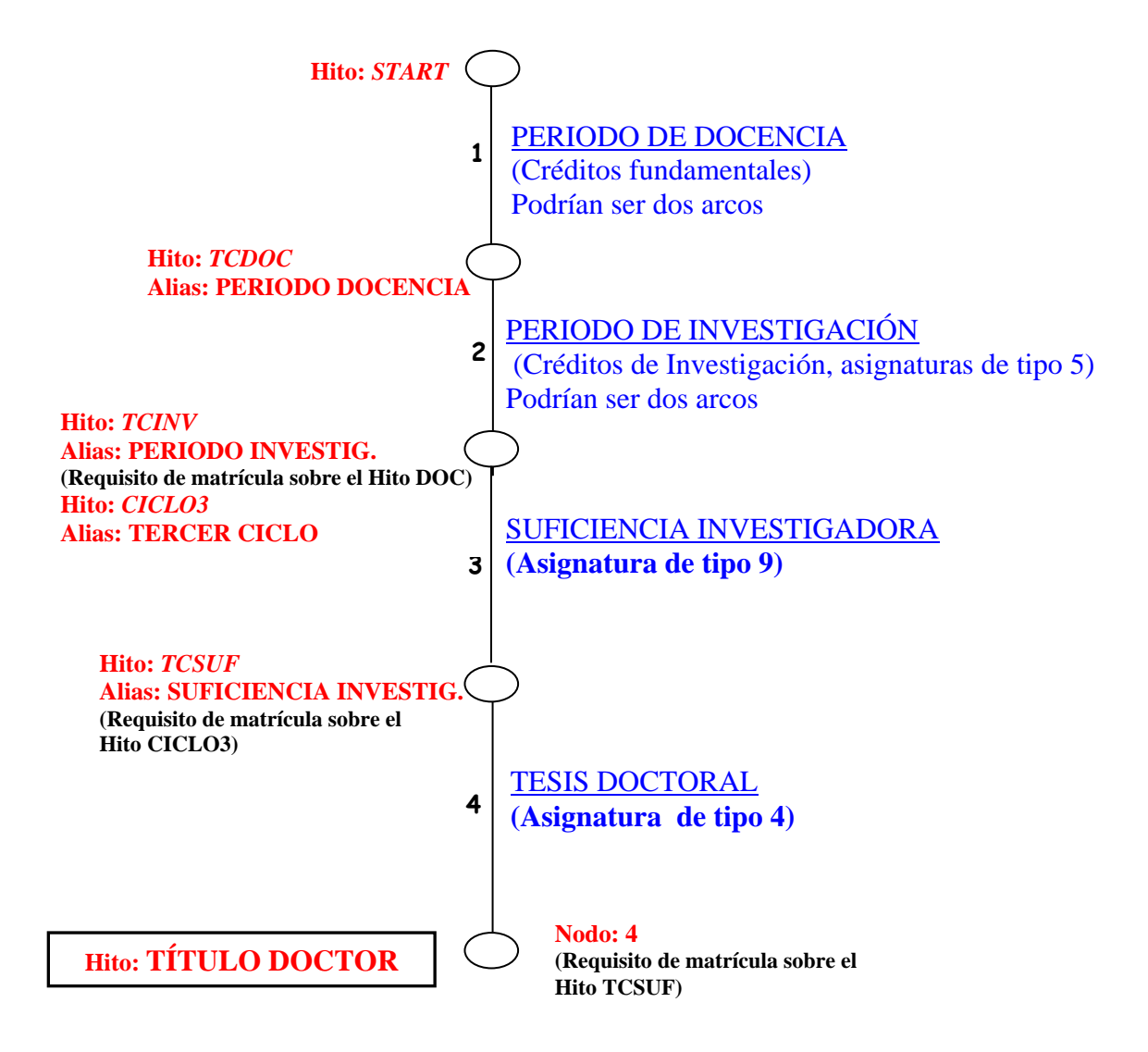

Será necesario, además, definir los hitos del mismo tipo: *TCDOC*, *TCINV* y *TCSUF*.

Se muestran a continuación las pantallas más importantes del monitor de planes de estudios a modo orientativo:

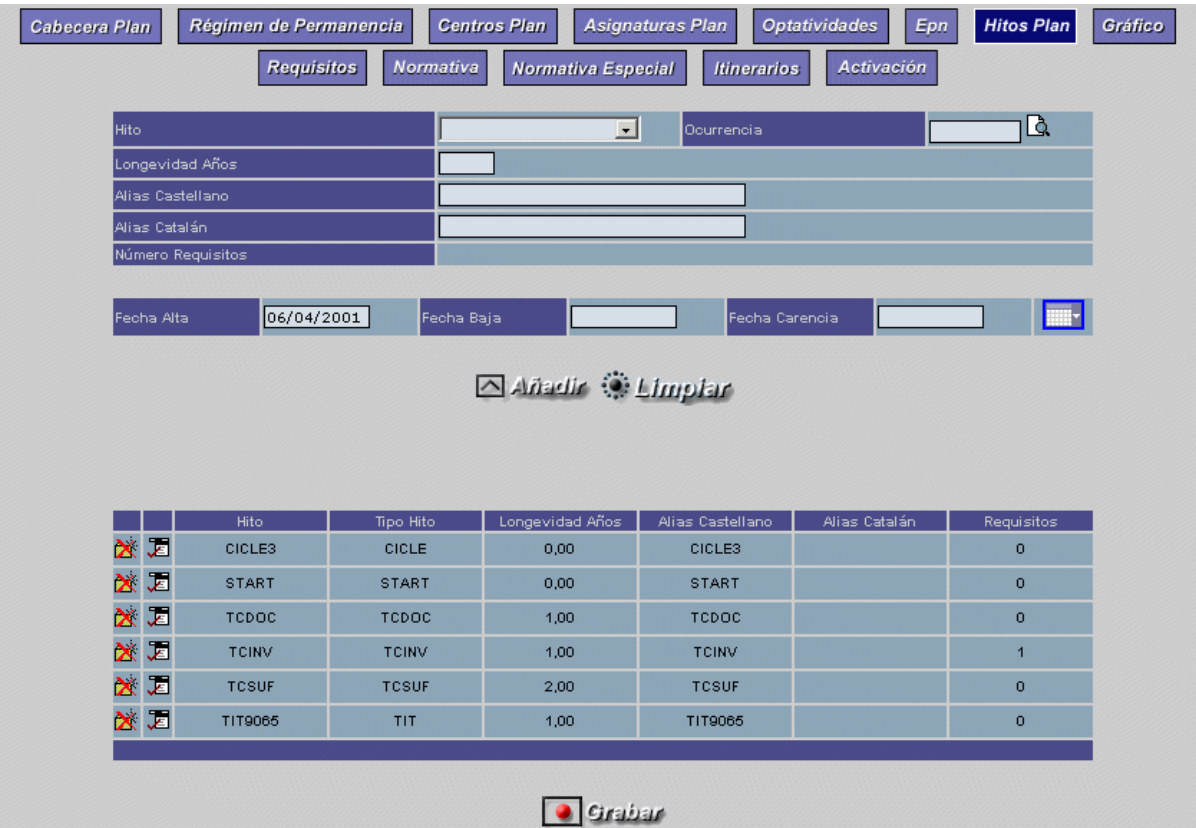

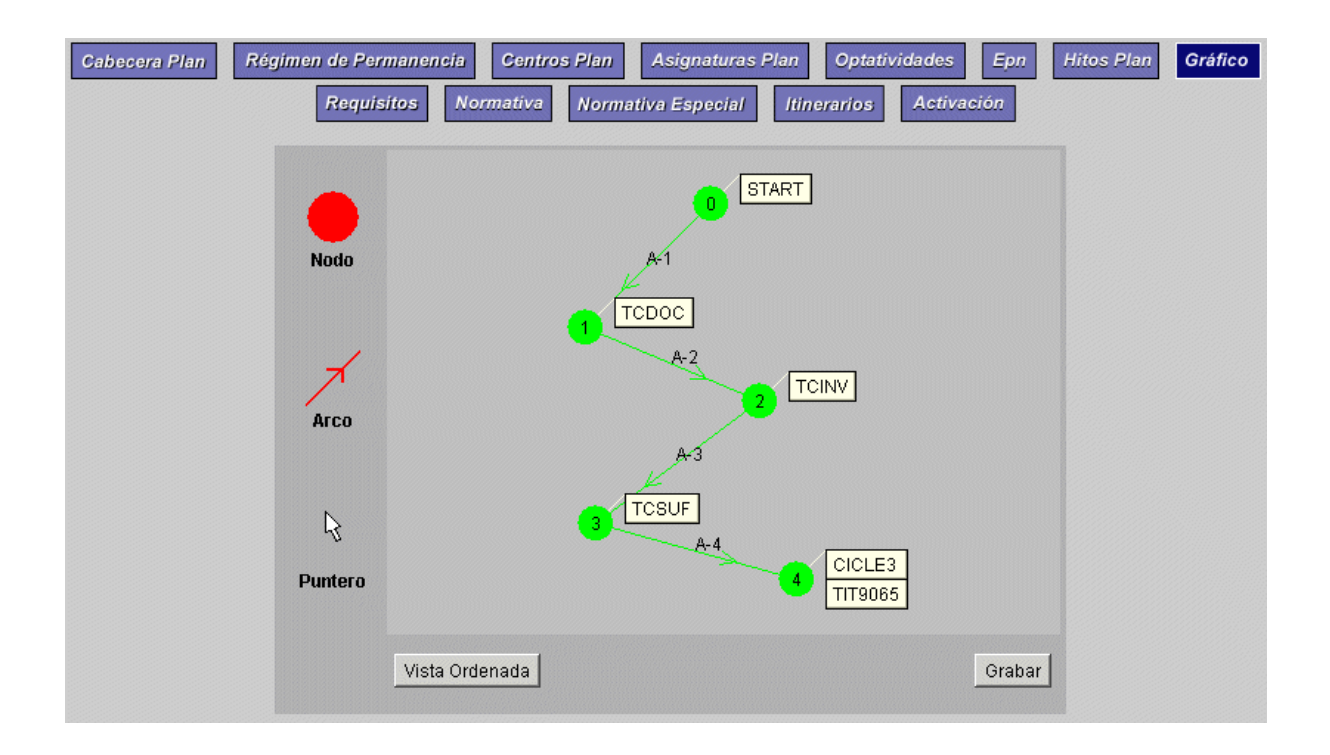

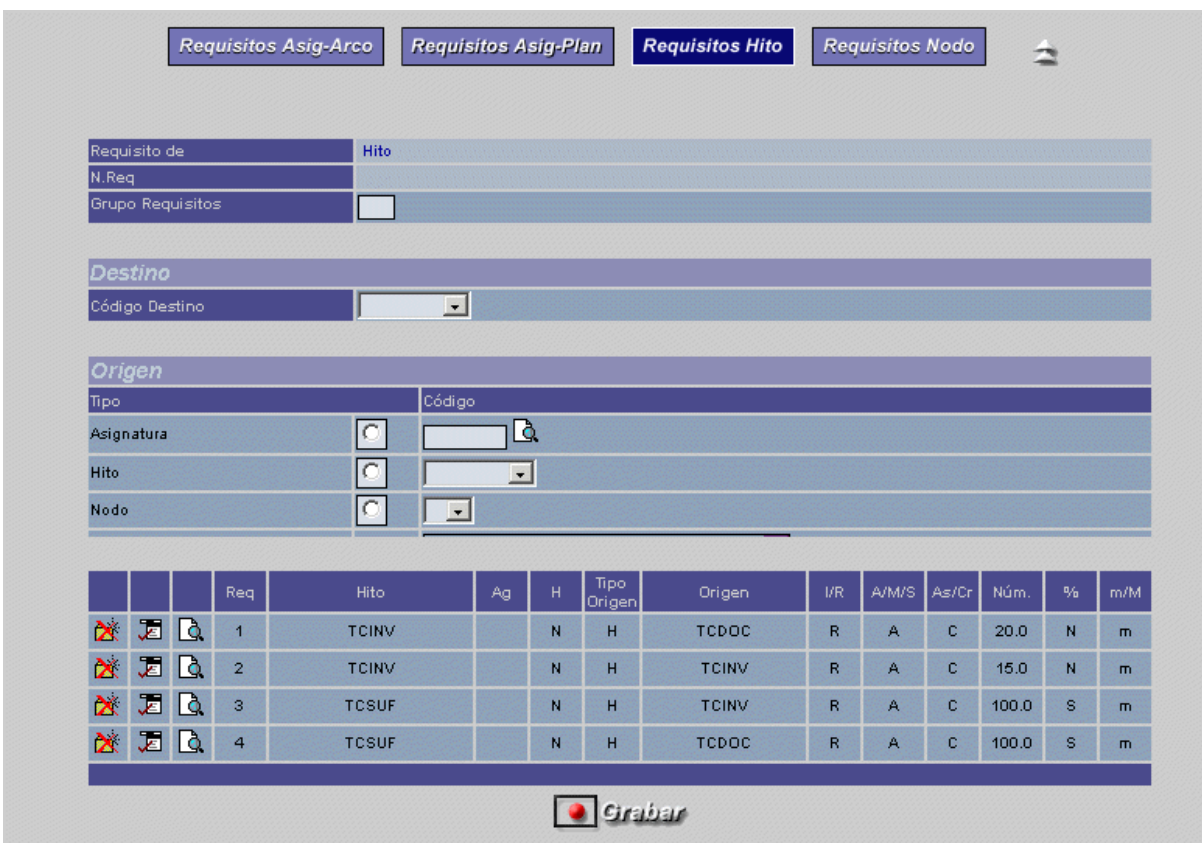

Es importante destacar que los códigos que se les da a los hitos han de ser exactamente los que se han indicado anteriormente, ya que si se define por ejemplo, TCDOC1, el sistema no identificará este hito como el periodo de docencia de un programa de doctorado.

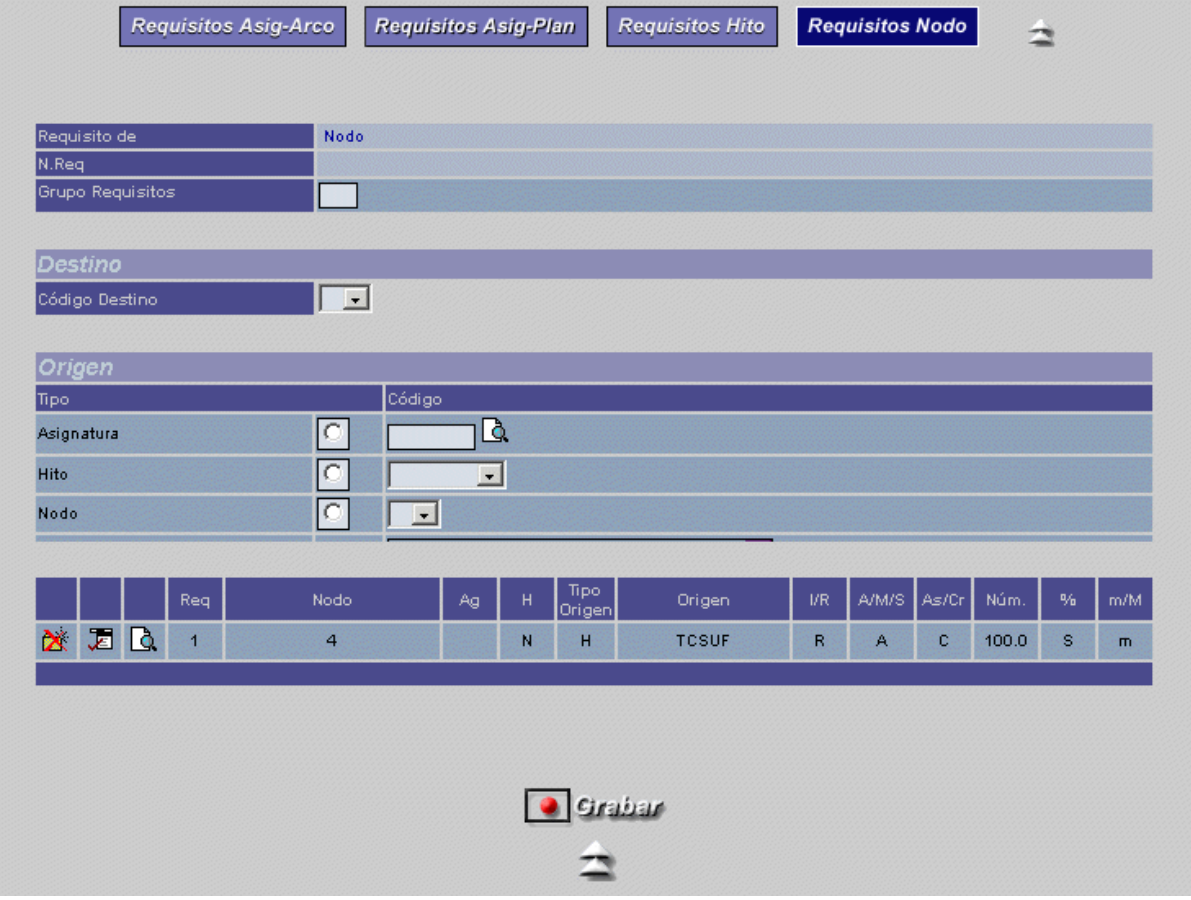

## **3. Indicadores de fin de estudios y definición de tasas**

Será necesario definir los indicadores de examen y de tasas de fin de estudios para las asignaturas de fin de estudios que hemos definido en el plan, o sea, para la asignatura de suficiencia investigadora y para la de tesis doctoral. Si no es así, la asignatura será considerada como una asignatura normal, aunque su tipo de asignatura y de fin de estudios sean diferentes de cero.

Estos indicadores se definen por año académico, asignatura y plan, de manera que los años que no existan estos indicadores la asignatura será normal y no será necesario mantener ninguna otra información adicional. Así, podríamos decidir pasar una asignatura a ser de fin de estudios a partir de un año académico.

Se han añadido dos indicadores de tasas de fin de estudios nuevos, relacionados con la tutela académica y que se detalla en el apartado número 6 de este manual. El resto de indicadores son los de siempre (puede consultarse el manual de fin de estudios de la primera versión):

- Aplicación o no de los conceptos de matrícula de honor y becas.
- Indicador de cobro de tasa fija o por créditos.
- Número de créditos a los que equivale la asignatura, si no tiene, para cobrarla o descontar por matrícula de honor.
- Indicador de si forma parte del curso o no.
- Indicador de si cuenta para el cálculo de créditos pendientes para acabar la carrera.

Los indicadores de examen son los de siempre, aunque se ha añadido el número mínimo de miembros del tribunal para poder generar el acta. Para la asignatura de suficiencia investigadora podremos seleccionar si queremos actas individuales o colectivas (forma de generar A o B), el número de convocatorias y si se realiza gestión de convocatorias. Para la asignatura de tesis sólo podremos definir si se permite la calificación en otros años académicos diferentes del de la matrícula.

Por otro lado, deberemos definir las tasas académicas especiales de fin de estudios. Haremos coincidir el tipo de fin de estudios con la unidad de tasa, de esta forma la liquidación de la matrícula cobrará precios fijos para estas asignaturas:

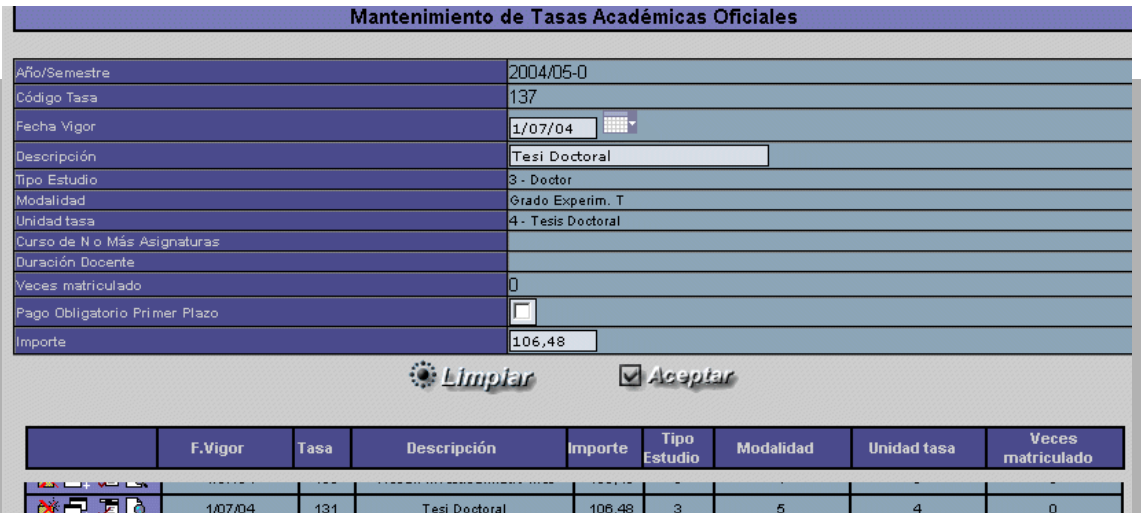

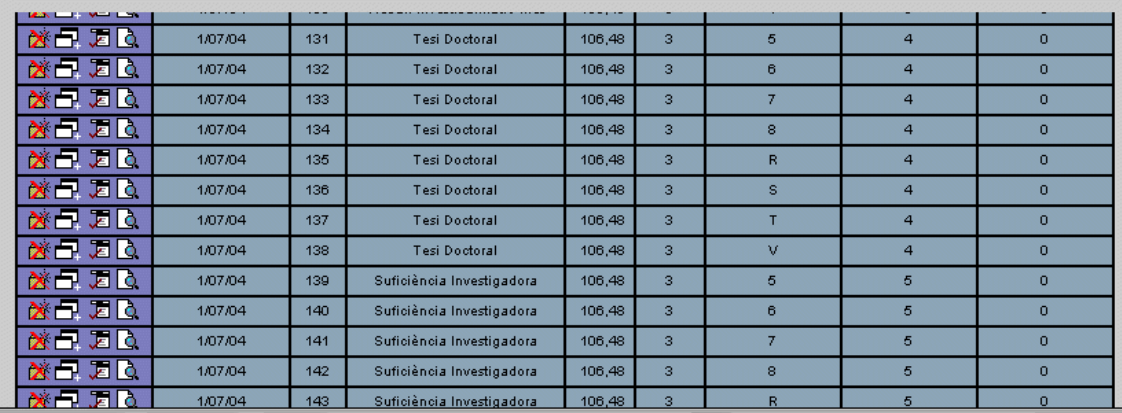

## **4. Suficiencia investigadora**

Según el decreto de 1998, la suficiencia investigadora se acreditará con la exposición pública, ante un tribunal, de los conocimientos adquiridos por el doctorando, después de haber superado los periodos de docencia e investigación.

En función de la universidad, las actas pueden ser colectivas o individuales y el número de convocatorias podrá variar.

Se ha creado un nuevo tipo de asignatura, el 9, al que se le asociará un nuevo tipo de fin de estudios: 5 y un tratamiento 2. Esta asignatura, al ser de fin de estudios, deberá de ser inscrita y llevaremos su control en la pantalla de inscripción y seguimiento. Aunque realmente el alumno podría no tener que realizar una inscripción de la asignatura, entenderemos por *inscripción* el hecho de haber dado de alta en dicha pantalla al alumno con un tipo de asignatura 9, que nos permitirá desde matrícula seleccionar una asignatura de tipo 9 y matricularla. Igualmente, y como asignatura de fin de estudios, la matrícula será reducida: no deberemos seleccionar un grupo (automáticamente irá a parar al 99), no seleccionaremos ningún periodo ni tipo de periodo, no permitirá OPs...

En la pantalla de inscripción y seguimiento para el tipo de 9, (recordemos que la inscripción de fin de estudios en Sigma no se realiza de una asignatura sino de un tipo de asignatura), mantendremos la siguiente información que, en principio, no es obligatoria:

- Fecha de inscripción: Informaremos la fecha en que el alumno solicita la presentación a la evaluación de suficiencia.
- Área de conocimiento: Cada alumno se presenta a la suficiencia investigadora y obtiene el diploma de estudios avanzados (DEA) en una determinada área de conocimiento. En certificados aparecerá también esta área de conocimiento en relación a la suficiencia.
- Fecha de autorización: Fecha en la que el departamento autoriza al alumno a presentarse al examen de suficiencia, previa comprobación del expediente.
- Fecha de aprobación del tribunal
- Fecha y lugar de la presentación
- Fecha de solicitud del DEA
- **Observaciones**
- Miembros del tribunal: Se pasa a una nueva pantalla donde se gestionan qué personas forman el tribunal.

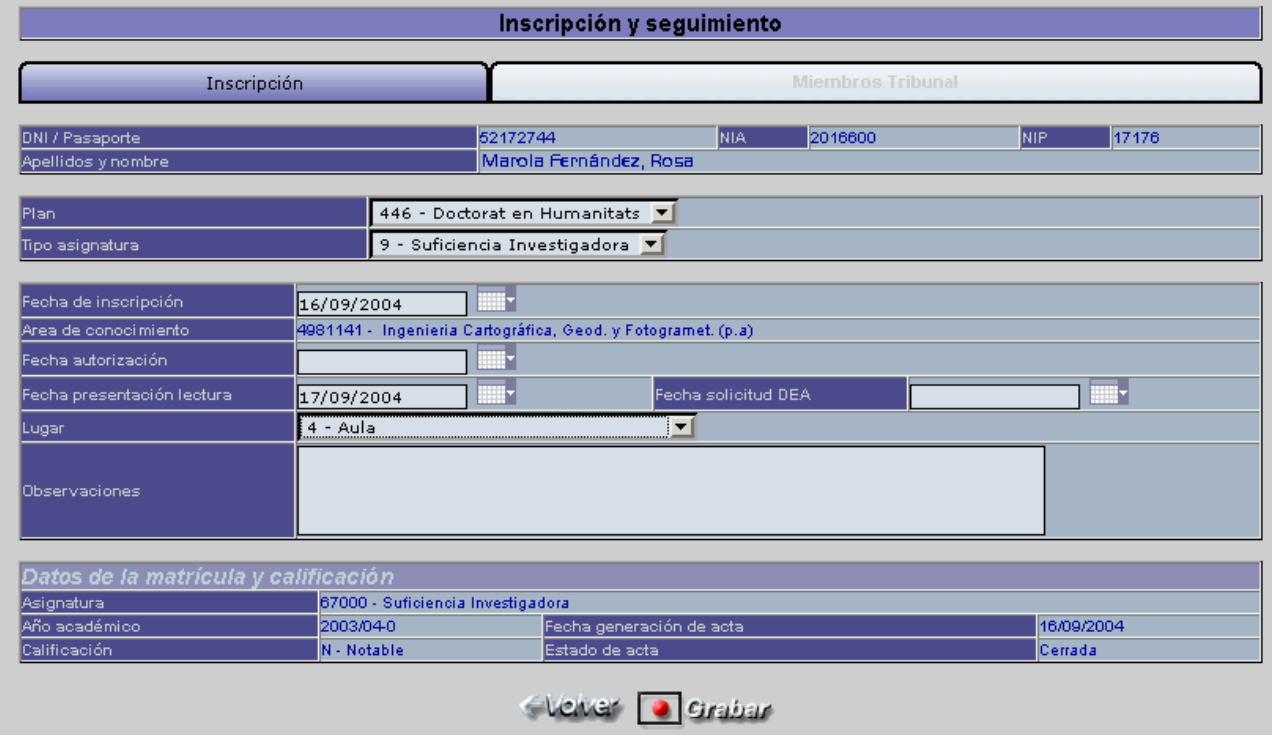

La suficiencia investigadora no está asociada al calendario de convocatorias normal del curso académico, de manera que el alumno puede presentarse a mitad del curso, una vez superados los dos periodos. Por otro lado, Sigma no permite dos matrículas en un mismo año académico, así que, como hemos definido el requisito de matrícula de haber superado los dos periodos previos para poderse presentar a la suficiencia, deberemos pasar la consecución de hitos que nos permita certificar que el alumno ha superado los hitos correspondientes a los periodos de docencia y de investigación. Una vez realizada la consecución de hitos, la matrícula de ese año académico ya no puede ser modificada para añadir la asignatura de suficiencia. Utilizaremos en tal caso la opción de *modificación de matrícula de años previos*, aunque antes deberemos autorizar al alumno a saltarse la regla de haber superados los periodos para poder matricular la suficiencia:

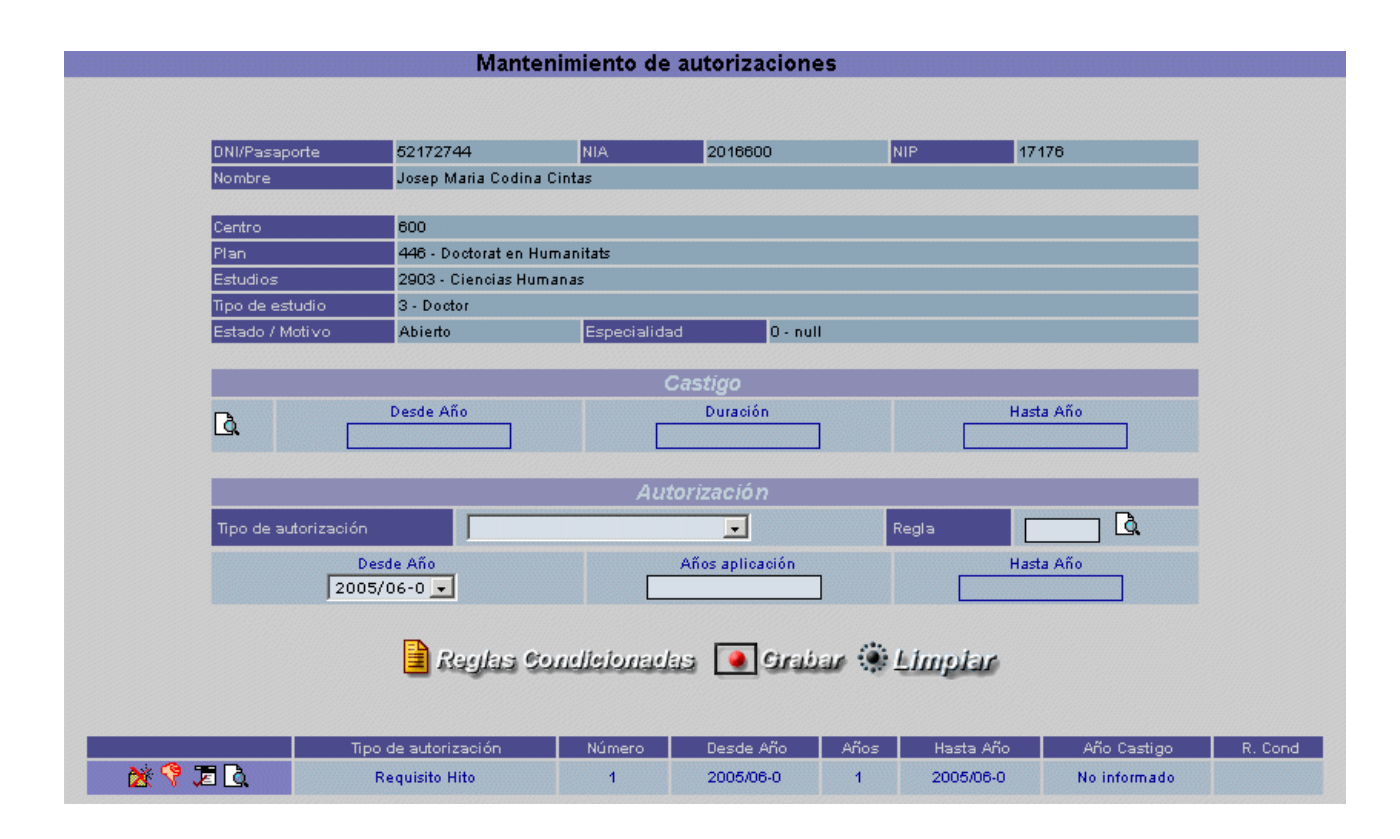

### **5. Generación especial de actas colectivas**

El hecho de que la suficiencia investigadora no esté ligada al calendario de exámenes normal hace que se deban gestionar las actas colectivas de una manera especial. A lo largo de todo el año académico pueden existir diferentes convocatorias de examen, de hecho, podríamos decir que no es una convocatoria: el alumno no es convocado, sino que él decide cuándo se presenta.

Este comportamiento es aplicable también a los proyectos final de carrera, por eso se permitirá también a éstos la forma de generar actas 'B'.

Se ha creado un proceso de generación de actas que nos permite seleccionar de una lista de alumnos cuáles se presentan a una convocatoria. Además, podrán crearse tantas convocatorias de examen como se quiera, no habrá límite. Estas convocatorias serán diferenciadas por el colectivo, al cual deberemos asignarle una descripción. Las actas normales obtienen la descripción de la convocatoria a partir del calendario de exámenes, 'junio' por ejemplo, pero esto no tiene sentido en fin de estudios. La convocatoria 1 de la suficiencia investigadora no se realiza en ningún mes en concreto.

En alguna universidad las actas de suficiencia están diferenciadas también por el área de conocimiento. Es por esto que en la pantalla de selección de alumnos aparece la columna de área de connocimiento si el tipo de asignatura es 9. Además los alumnos están ordenados por dicha columna, a fin de facilitar la selección de alumnos por área.

En la pantalla, que se muestra a continuación, introduciremos el año académico, la asignatura, el plan de estudios, la convocatoria (1ó 2) y la descripción del colectivo:

#### Generación de actas especiales

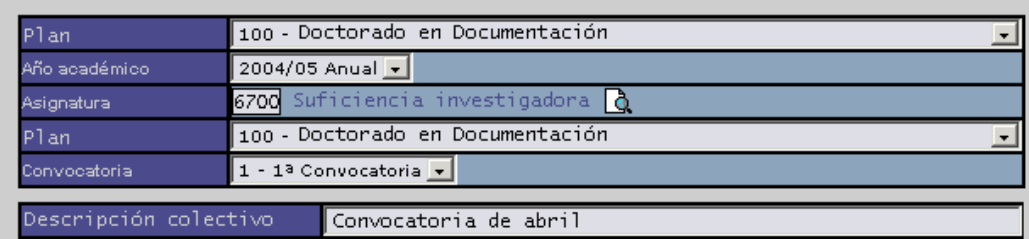

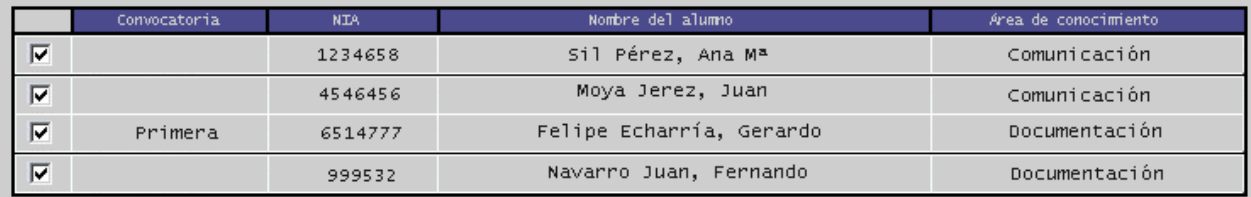

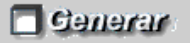

### **6. Tutela académica o de tesis**

Según marca el decreto de doctorado, los alumnos que hayan superado el programa de doctorado y todavía no hayan defendido la tesis doctoral, deberán abonar una tasa administrativa en concepto de tutela de académica.

En función de la universidad, esta tasa debería pagarse cada año académico que pase entre la finalización del programa y el depósito de la tesis, o una única vez o, incluso, no realizarse el pago. Igualmente, no queda claro en qué momento empieza el periodo en que debe pagarse la tutela. Así pues, se han definido en indicadores de tasas de fin de estudios los siguientes indicadores, que deberán definirse para las asignaturas de tesis doctoral (tipo 4):

- Número de pagos de tutela: En este indicador configuramos la obligatoriedad del pago de la tasa. Los posibles valores son:
	- o **T**: Se debe pagar todos los años académicos.
	- o **1**: Sólo es obligatorio pagar la tasa una vez.
	- o **0**: No se debe pagar la tasa.
- Inicio de la tutela: Aquí se indica en qué momento empieza el periodo de pago de tutela académica. Puede tomar los valores :
	- o **1**: Debe pagarse a partir del año académico siguiente al de superación del periodo de docencia y de investigación.
	- o **2**: Igual que el anterior pero deberá haberse hecho la inscripción de la tesis doctoral. Si la inscripción se hizo durante el periodo de docencia o investigación es igual que el caso 1. Si se hizo a posteriori, el inicio del pago será el año académico de la fecha de inscripción.

**3**: Igual que el anterior pero debe haberse superado la suficiencia investigadora. Se coge el máximo de los años académicos en que se superó ésta y se hizo la inscripción. Si este año coincide con cuando se superó el periodo de docencia o investigación es igual que el caso 1. Si es posterior, el inicio del pago será el este año académico que hemos calculado (máx. de insc. y s.i.).

La finalización del pago de la tutela académica estará marcada con la fecha de depósito que informamos en la pantalla de inscripción y seguimiento de tesis doctoral.

Por otro lado, deberemos definir una actividad académica con el código **'TUT'**, que será la que asociaremos a la tasa administrativa de tutela académica. Podría existir más de una tasa administrativa asociada a esta actividad académica, de manera que podríamos tener una tasa de tutela y otra de tutela + seguro escolar. De todas formas, este funcionamiento deberá cambiar en un futuro, ya que deberá realizarse una liquidación pudiendo seleccionar tasas opcionales.

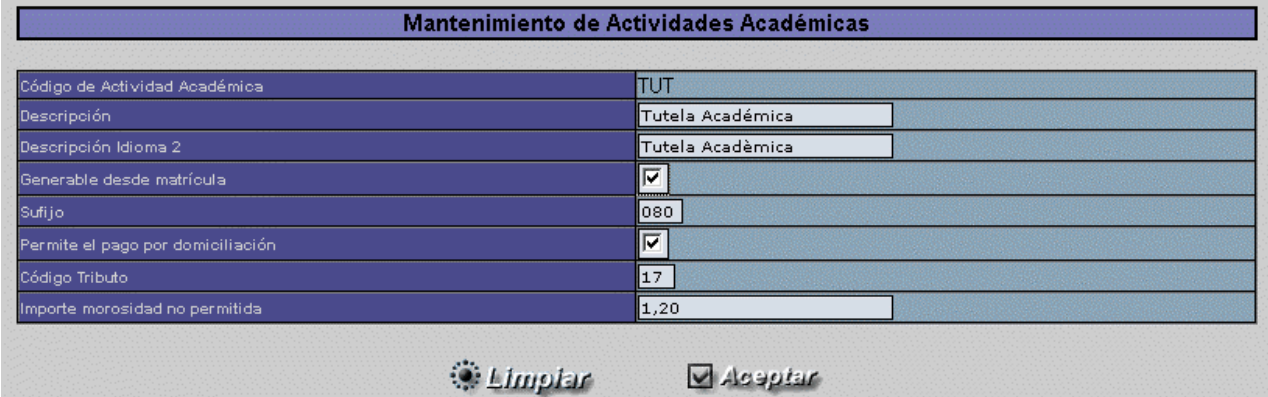

Veamos cómo se define la tasa administrativa y la asociación a la actividad académica:

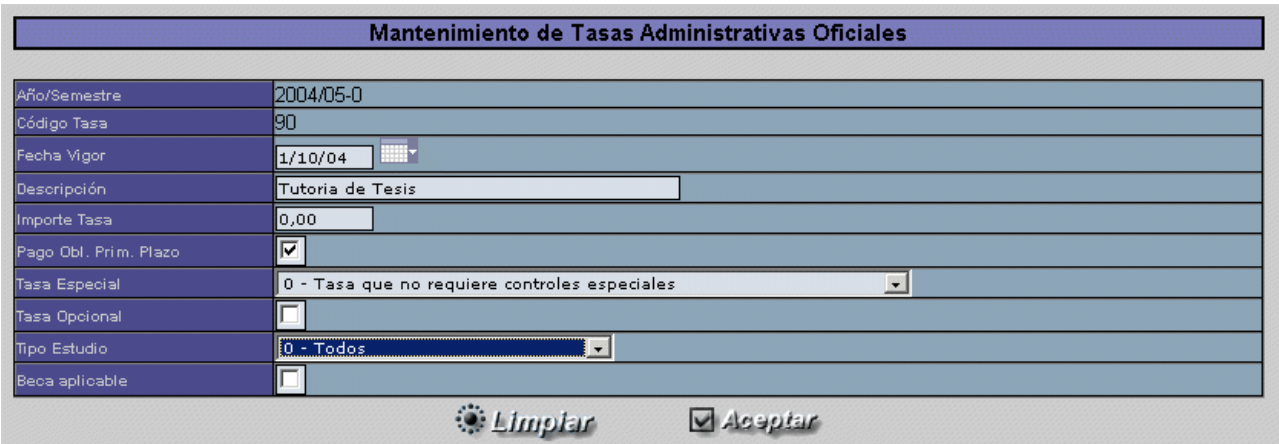

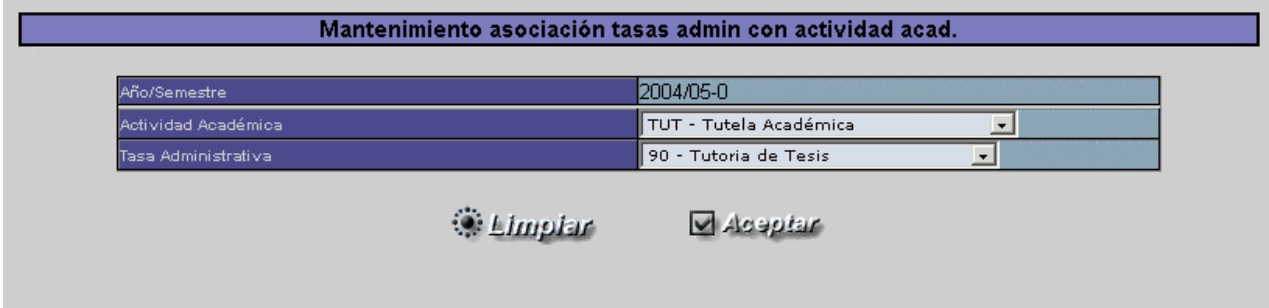

En la pantalla de inscripción y seguimiento no podremos informar la fecha de depósito de la tesis hasta que no se hayan pagado, en función de los indicadores de tasas, todas las tasas de tutela académica obligatorias. Igualmente, no podrá informarse la fecha de autorización si no lo está la de depósito. Y, finalmente, será necesaria la fecha de autorización para que, desde matrícula, permita seleccionar una asignatura de tipo 4, tesis doctoral.

Para realizar la gestión del pago de la tasa de tutela académica, tenemos una nueva opción en la pantalla de inscripción y seguimiento, donde nos aparecerá una tabla con todos los años académicos en los que se debe / puede realizar el pago de la tutela. Estos años académicos serán calculados en función de lo que hayamos informado en los indicadores de tasas.

Veamos la pantalla de gestión de tutelas y de pago de la tasa administrativa correspondiente:

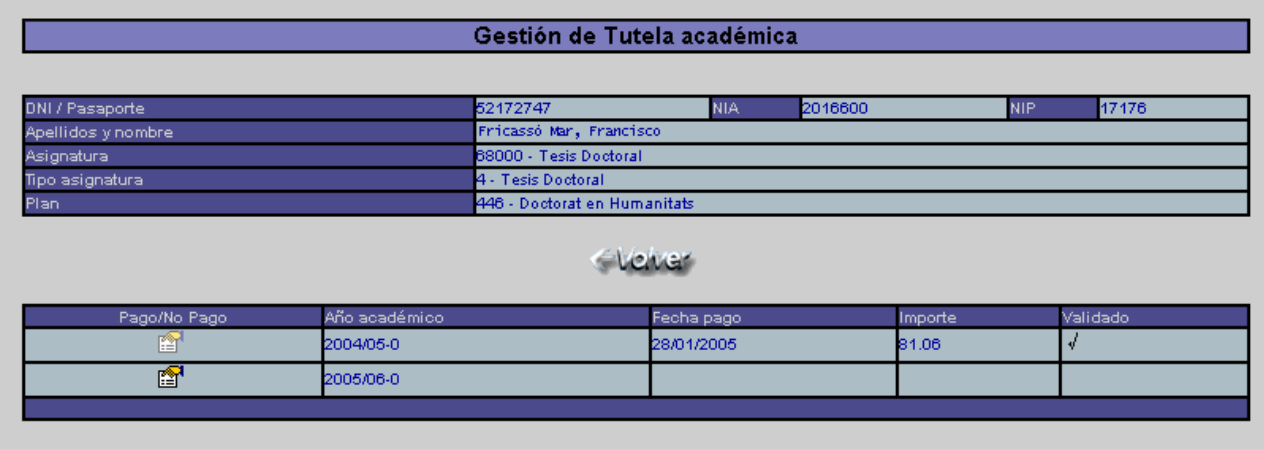

En la gestión de tutela, en este ejemplo ya ha sido pagado el año académico 2004 y queda por realizar el del año 2005. Seleccionamos este último año y pasamos a la pantalla de cobro de tasas administrativas. Si existieran más de una tasa administrativa asociada a la actividad académica TUT, se deberá seleccionar una tasa.

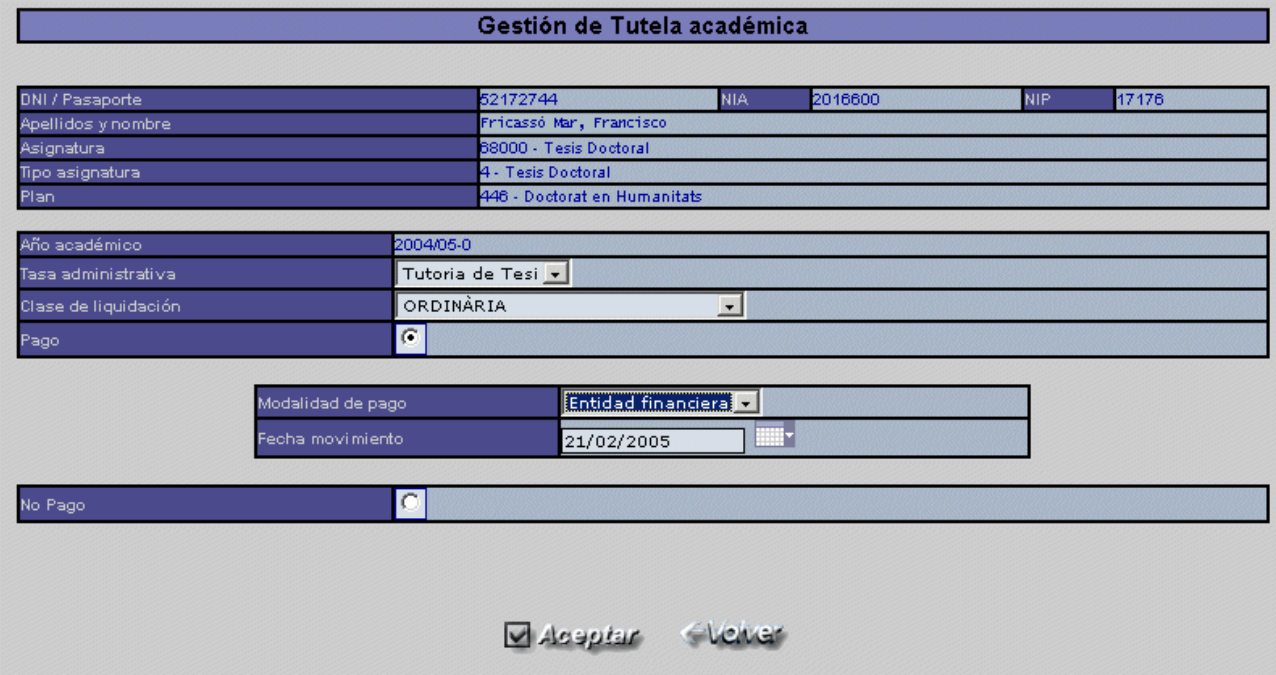

.

## **7. Miembros del tribunal**

En la pantalla de miembros de tribunal quedará constancia de cuál es la propuesta inicial de los miembros del tribunal y qué miembros formarán definitivamente parte del tribunal.

Se ha creado una nueva columna en la pantalla donde indicaremos si forma o no parte definitiva del tribunal. Las universidades que no deseen utilizar esto, simplemente tendrán que marcar todos los miembros como definitivos. Los posibles valores de este campo son:

- (**P**)ropuesta: El doctor formaba parte de la propuesta inicial y ha quedado finalmente fuera del tribunal.
- (**T**)itular: El doctor forma parte definitiva del tribunal como titular.
- (**S**)uplente: El doctor forma parte definitiva del tribunal como suplente.

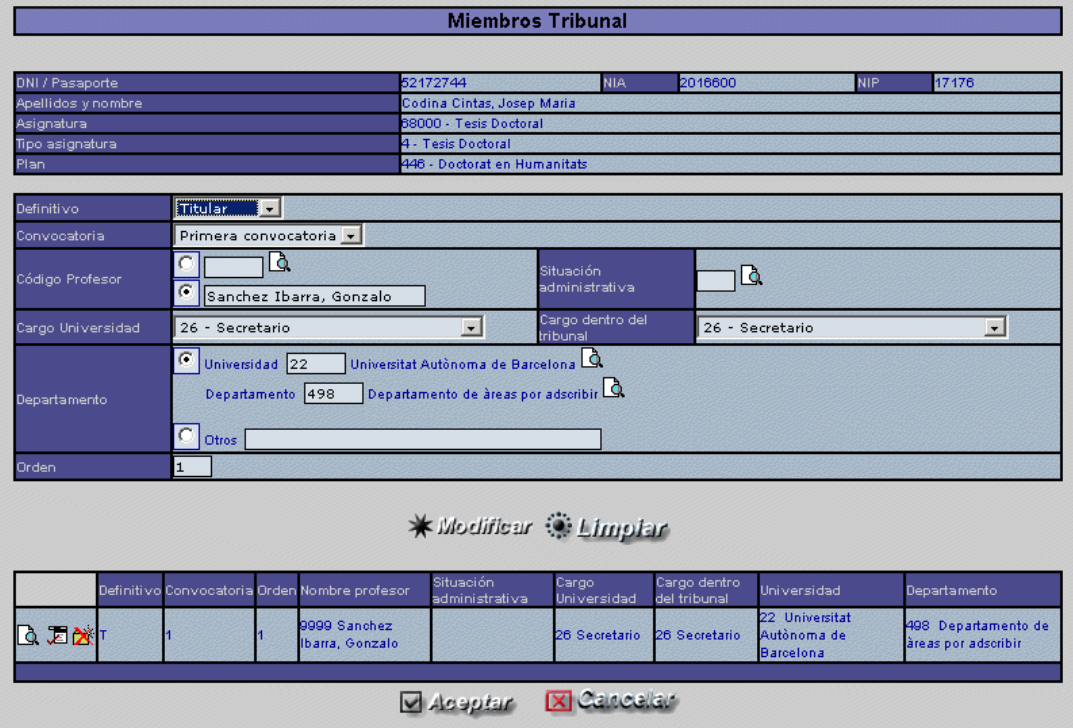

Se ha creado un indicador de examen donde parametrizamos cuántos miembros deben formar el tribunal. Así, no será posible generar el acta si no se ha introducido tantos miembros del tribunal titulares como venga determinado por el indicador.

Además, se ha creado un nuevo listado que permite la impresión de notificaciones para los miembros de tribunal definitivos. Para acceder al listado deberemos haber grabado el correspondiente registro de inscripción y seguimiento y, en el momento de entrar de nuevo a la pantalla y seleccionar el registro, podremos indicar, en vez de seleccionar el registro, que imprima las notificaciones. En la imagen siguiente está marcada la opción:

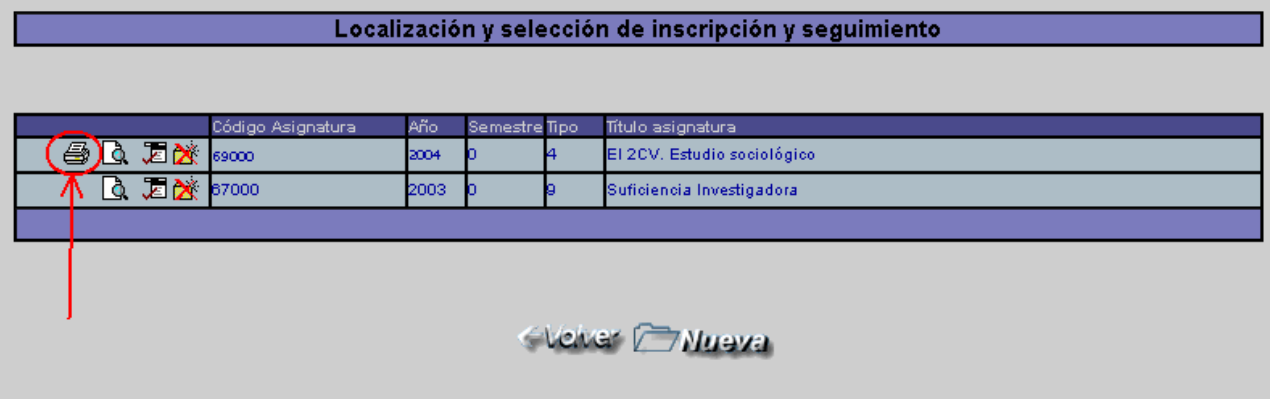

### **8. Listados y estadísticas**

Finalmente, se han realizado una serie de listados de control de alumnos matriculados en programas de doctorado:

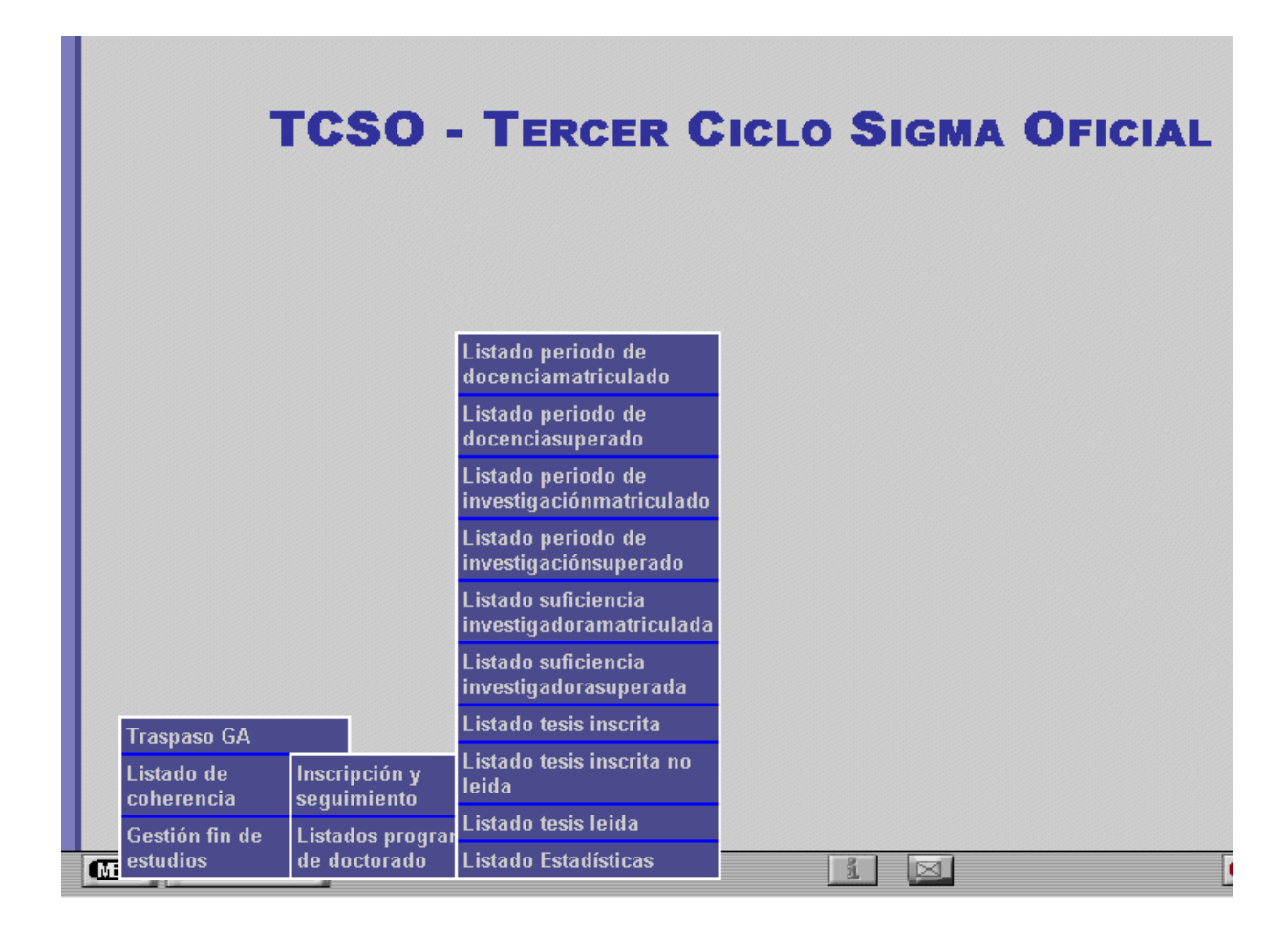

Posibles tipos de listado para los centros, planes y estudios en cuestión:

- **1)** Alumnos matriculados, en el año académico indicado, en el periodo de docencia del programa de doctorado.
- **2)** Alumnos que han superado en el año académico indicado el periodo de docencia del programa de doctorado.
- **3)** Alumnos matriculados, en el año académico indicado, en el periodo de investigación del programa de doctorado.
- **4)** Alumnos que han superado en el año académico indicado el periodo de investigación del programa de doctorado.
- **5)** Alumnos que se van a presentar, durante el año académico indicado, a la suficiencia investigadora.
- **6)** Alumnos que han obtenido, en el año académico indicado, la suficiencia investigadora.
- **7)** Alumno que han inscrito la tesis durante el año académico indicado.
- **8)** Alumnos que tienen, durante el año académico indicado, la tesis inscrita y todavía no la han leído.
- **9)** Alumnos que han leído la tesis doctoral durante el año académico indicado.
- **10)** Estadísticas de alumnos en programas de doctorado.